### **Arizona Health Care Cost Containment System**  QuickStart Guide

Incident, Accident and Death Reporting

#### **Submit IAD Report as Provider - 1**

*Note: Test data/information is displayed in the screenshots listed in this document*

To create a new IAD Report/Case, Providers can navigate to<https://qmportal.azahcccs.gov/> to Sign In

New features and changes on the pages will be announced as the notifications that will appear next to the area in question, and need to be dismissed by clicking on the notification. This is not an error; it is just there to draw user attention to the new changes introduced in the new version.

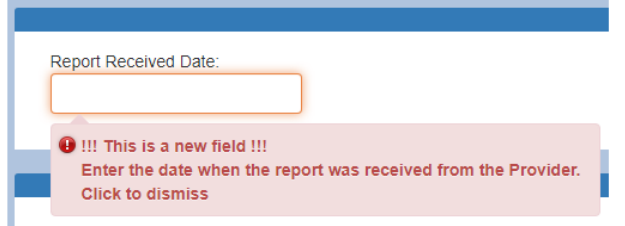

### **Table of Contents**

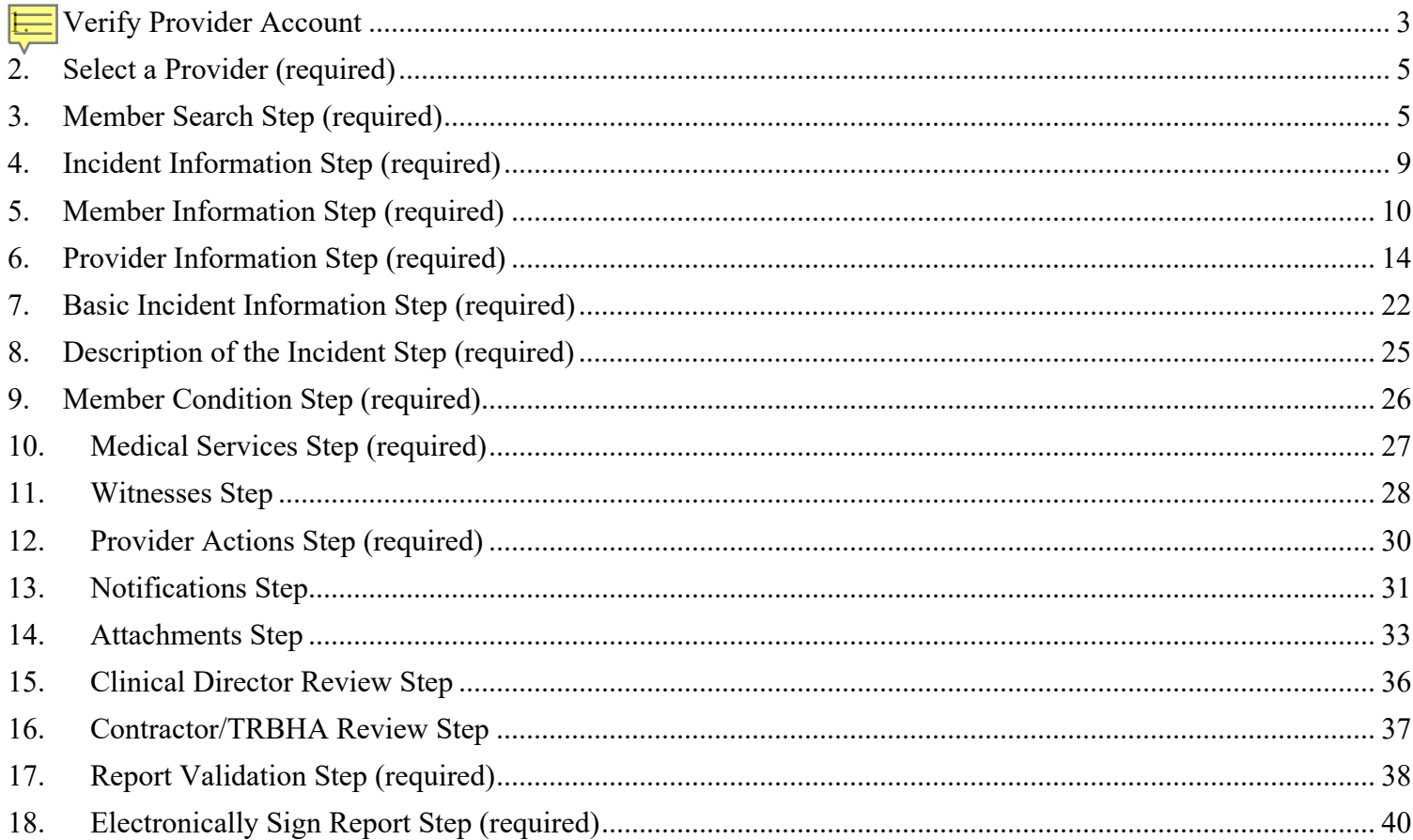

# QuickStart Guide

Incident, Accident and Death Reporting

### QuickStart Guide

Incident, Accident and Death Reporting

#### **Submit IAD Report as Provider - 3**

### <span id="page-2-0"></span>**1. Verify Provider Account**

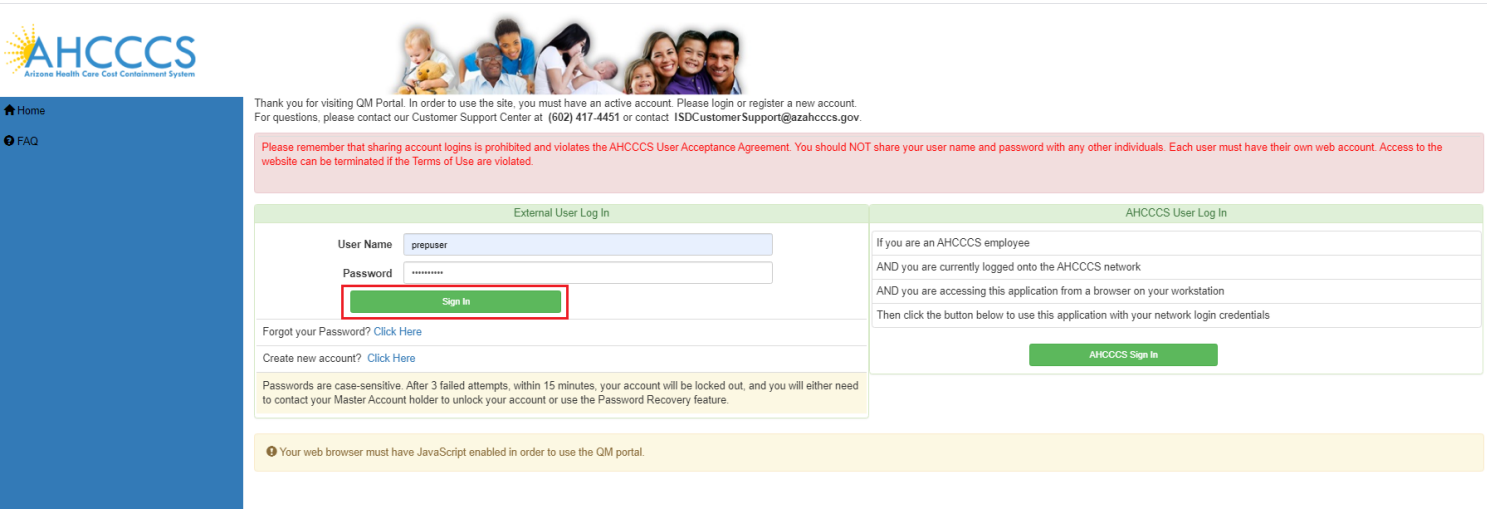

Sign In to create a case with a Provider account that has the "Preparer" role.

Before continuing after login to create an IAD Report/Case, verify the account has a "Preparer" role by: 1. Navigate to the "User Admin" link in the upper-left side navigation

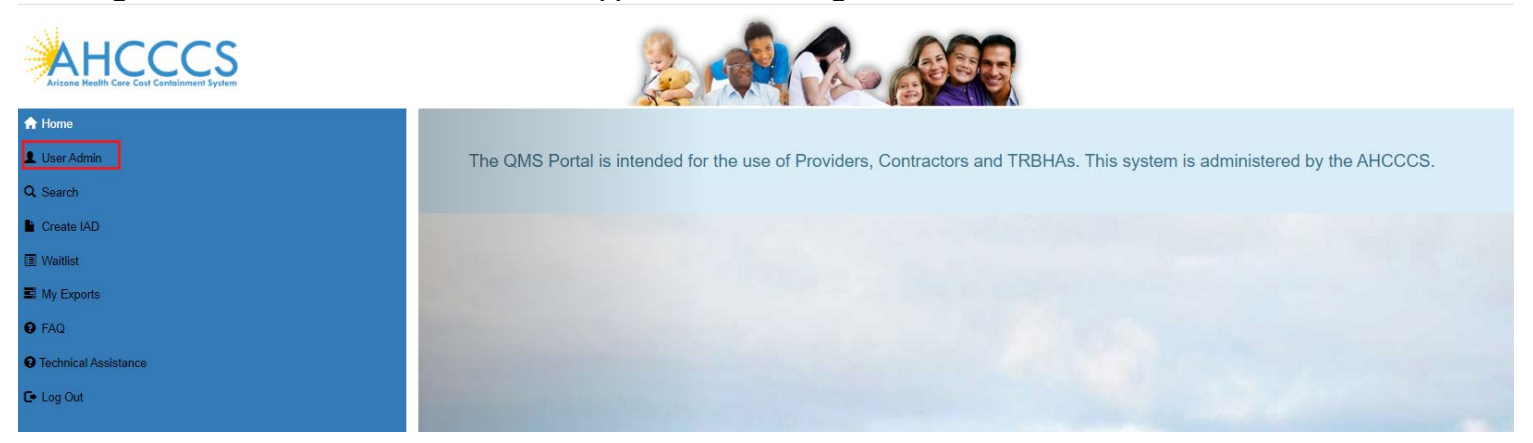

On the User Admin page, verify the "Preparer" role is checked in the User Authorization section

## QuickStart Guide

Incident, Accident and Death Reporting

#### **Submit IAD Report as Provider - 4**

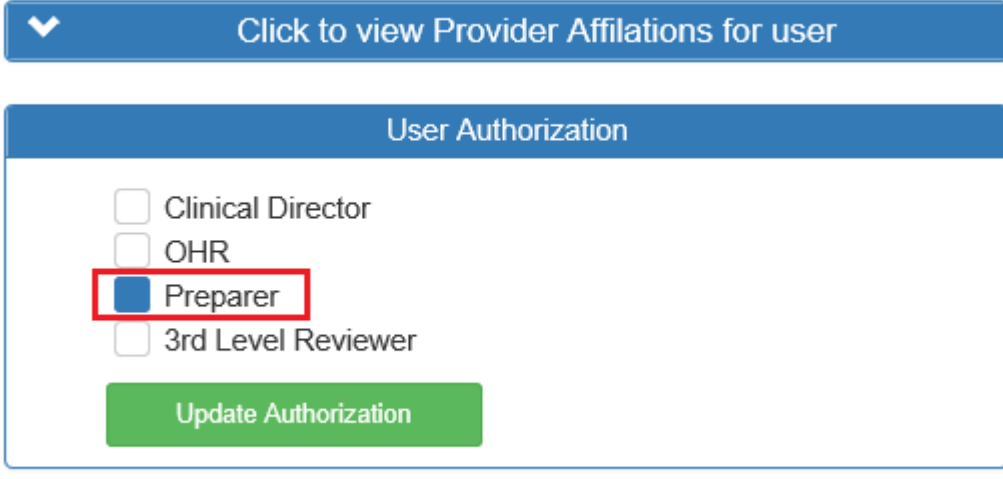

Now that the role has been verified, navigate to the "Create IAD" in the upper-left side navigation

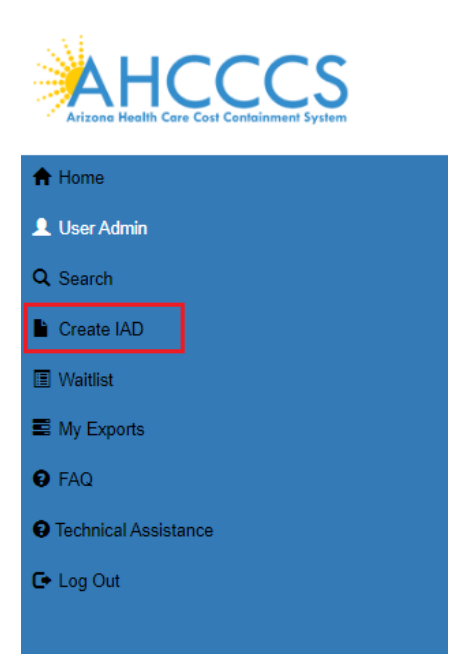

Incident, Accident and Death Reporting

### **Submit IAD Report as Provider - 5**

# <span id="page-4-0"></span>**2. Select a Provider (required)**

Click on the "Create IAD" case and user will be prompted with the provider section. Note that the first item in the selection will be the default provider and that the step must be completed before continuing.

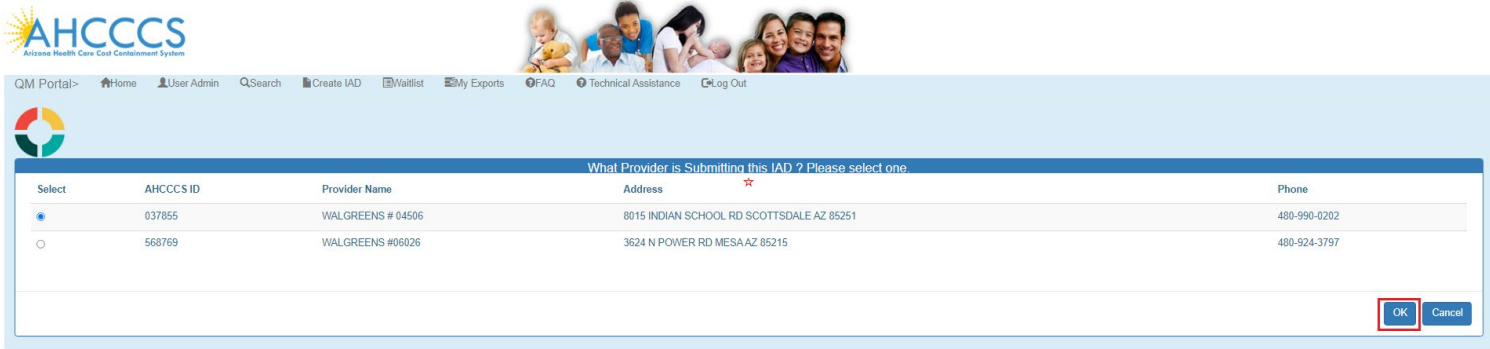

# <span id="page-4-1"></span>**3. Member Search Step (required)**

Once the page loads, the application will prompt for searching on a member. This is the main focal point of creating a report/case since all information is built upon selecting a member for the case.

The search criteria for a case must be in the following format:

- AHCCCS ID: A12345678 (letter followed by 8 numbers)
- DOB: 01/15/1982 (MM/DD/YYYY)

Or

- DOB: 01/15/1982 (MM/DD/YYYY)
- Last Name: Joe (uppercase or lowercase format)
- First Name: Smith (uppercase or lowercase format)

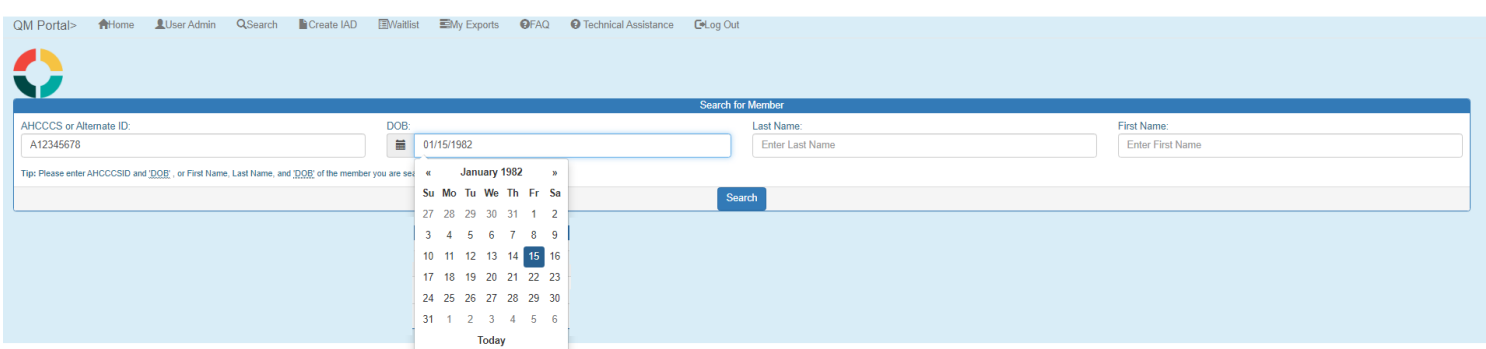

Note: if non-date values are entered into the DOB field and then move onto another field, the Date Picker will choose today's date as the value.

Before:

**Arizona Health Care Cost Containment System**  QuickStart Guide

Incident, Accident and Death Reporting

#### DOB: Last N 藟 test Garc **March 2018** , or First M  $\pmb{\alpha}$  ${\mathfrak{p}}$ er Su Mo Tu We Th Fr Sa 25 2 3 26 27 28 1  $\it 4$ 5 6  $\overline{I}$ 8 9 10  $16$ 12  $14$  $15$ 17 11 13  $23\,$ 24 18 19 20 21 22 25 26 27 28 29 30  $31$ Е.<br>/ri  $\uparrow$  $\overline{2}$  $\,3$  $\sqrt{4}$ 5 6  $\overline{I}$ Today

### After:

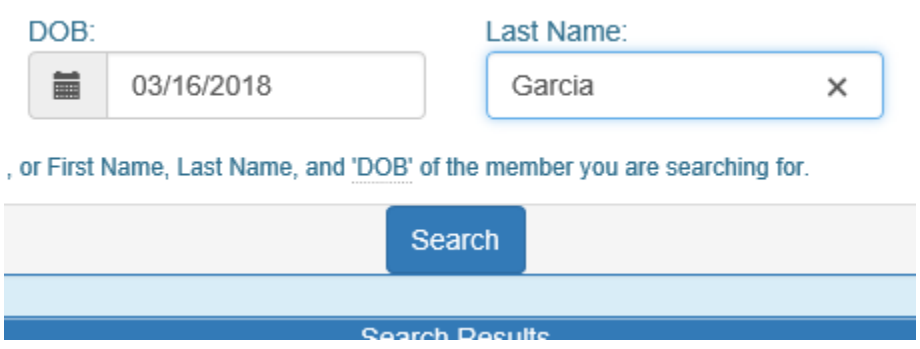

To clear the field entirely, the "x" must be clicked and then other fields can be updated. This option is available in Internet Explorer.

# QuickStart Guide

Incident, Accident and Death Reporting

#### DOB: Last Na 萹 03/16/2018  $\times$ Garcia *I'*, or First **M March 2018**  $\alpha$ y) er y Su Mo Tu We Th Fr Sa 2 25 26 27 28 1 3 9  $\it 4$ 5 6  $\boldsymbol{7}$ 8 10 15 16 11 12 13 14 17 21 - 23 18 19 20 22 24 25 26 27 28 29 30 31 E. J 5 1  $\overline{2}$ 3 6 7 4 /rig Today

### **Submit IAD Report as Provider - 7**

#### Click on the Search button

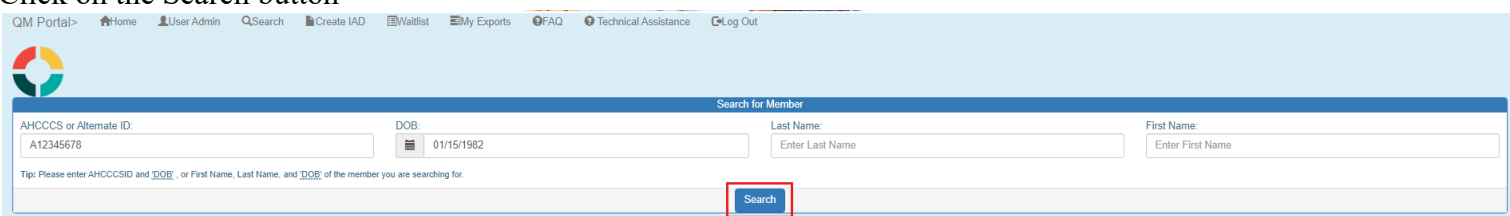

Select the member from the search results.

Note: In some instances, there can be multiple search results for a member.

In this case, PMMIS will return multiple records with different AHCCCS Ids. In this instance, an error message will be displayed: "Multiple AHCCCS Ids found. Please retry with an AHCCCS ID."

# QuickStart Guide

Incident, Accident and Death Reporting

#### **Submit IAD Report as Provider - 8**

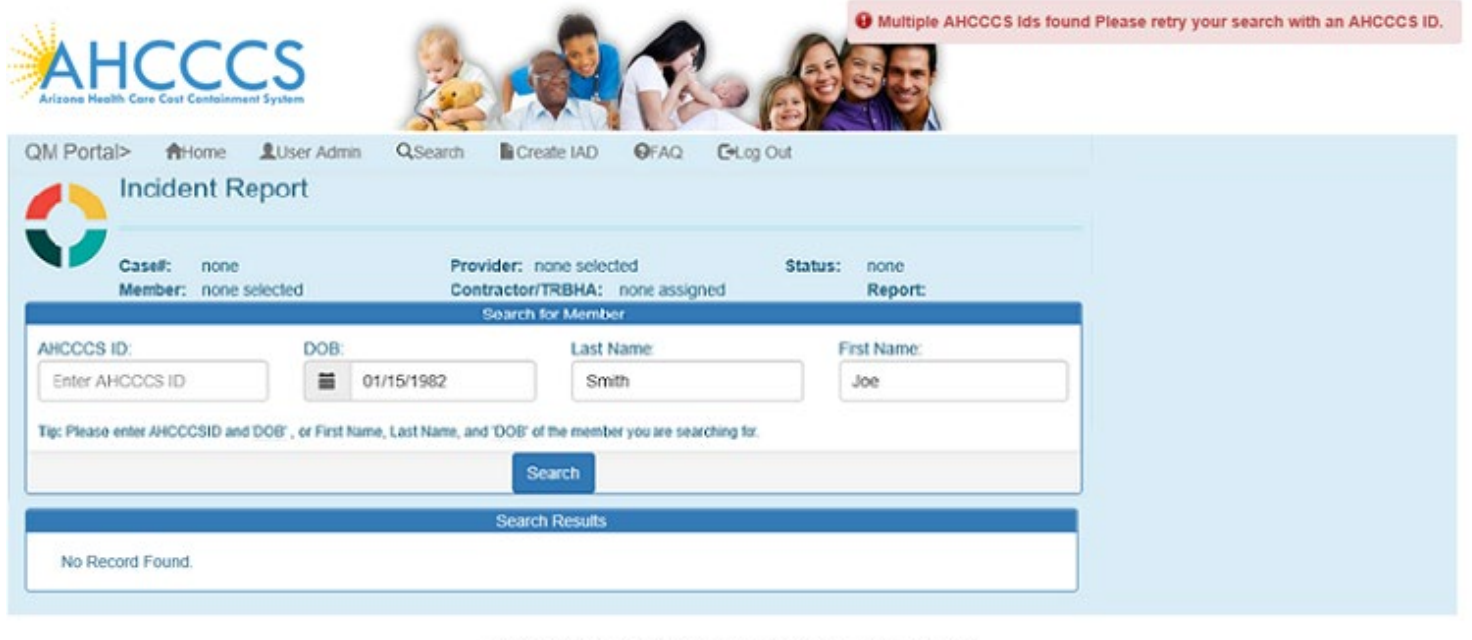

AHCCCS, 801 E. Jefferson St., Phoenix, AZ 85034, (602) 417-7000 Copyright 2017 AHCCCS, All Rights Reserved

In this case, PMMIS will return multiple records with different AHCCCS Ids. In this instance, an error message will be displayed: "Multiple AHCCCS Ids found

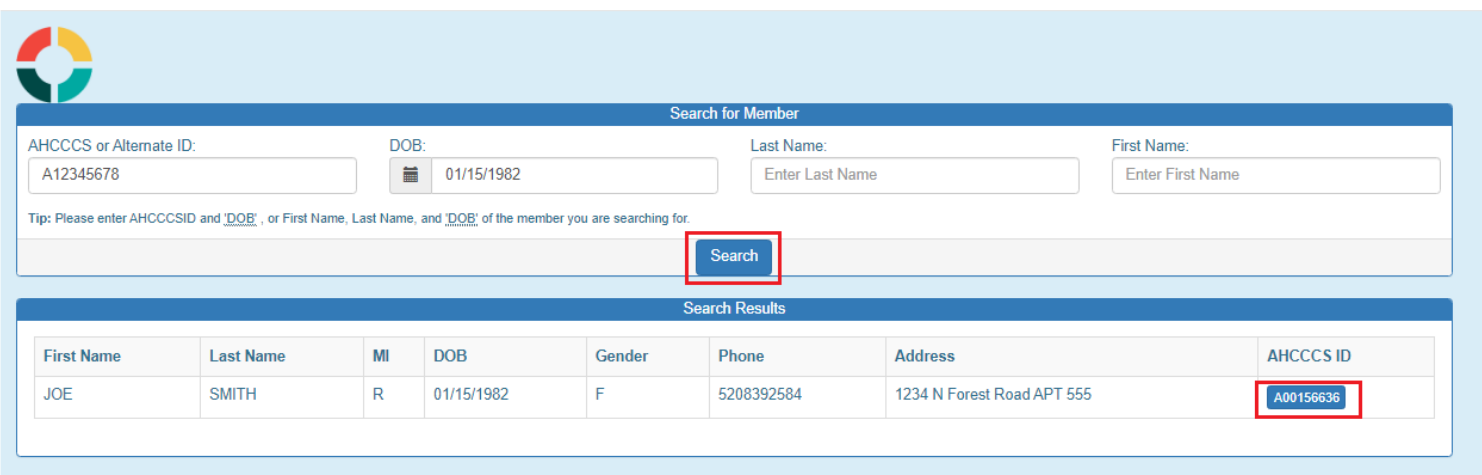

Once a member has been selected, the application will load the Incident Information Page.

Incident, Accident and Death Reporting

#### **Submit IAD Report as Provider - 9**

# <span id="page-8-0"></span>**4. Incident Information Step (required)**

The Incident Information Step is now displayed directly after the member is selected. At this step, the incident date of the case should be entered and if the date is not known, an unknown reason must be selected. If the date is selected at this step all enrolment information will prepopulated into the report (e.g., Health Plan, Category (GMH, SMI, Child), DDD, etc.). If a date is not selected the user will be required to manually enter the enrollment and eligibility information.

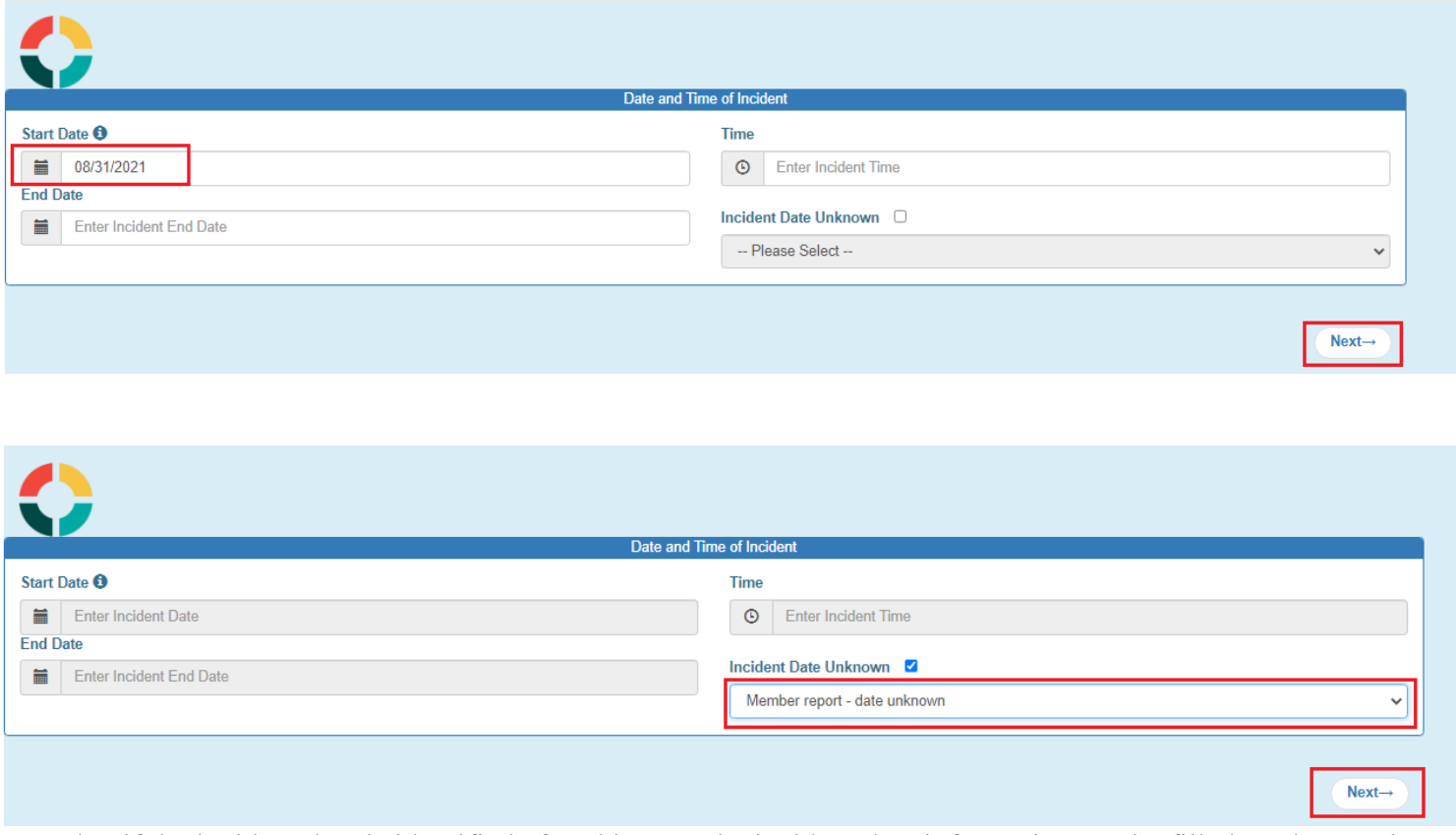

Note that if the incident date is identified after this step, the incident date information can be filled out later, prior to the case being submitted for Contractor/TRBHA Review.

Incident, Accident and Death Reporting

### **Submit IAD Report as Provider - 10**

# <span id="page-9-0"></span>**5. Member Information Step (required)**

The Member Information Step is now displayed. The Member Information is automatically populated, and the *fields will be locked* if there is an exact match which is defined as:

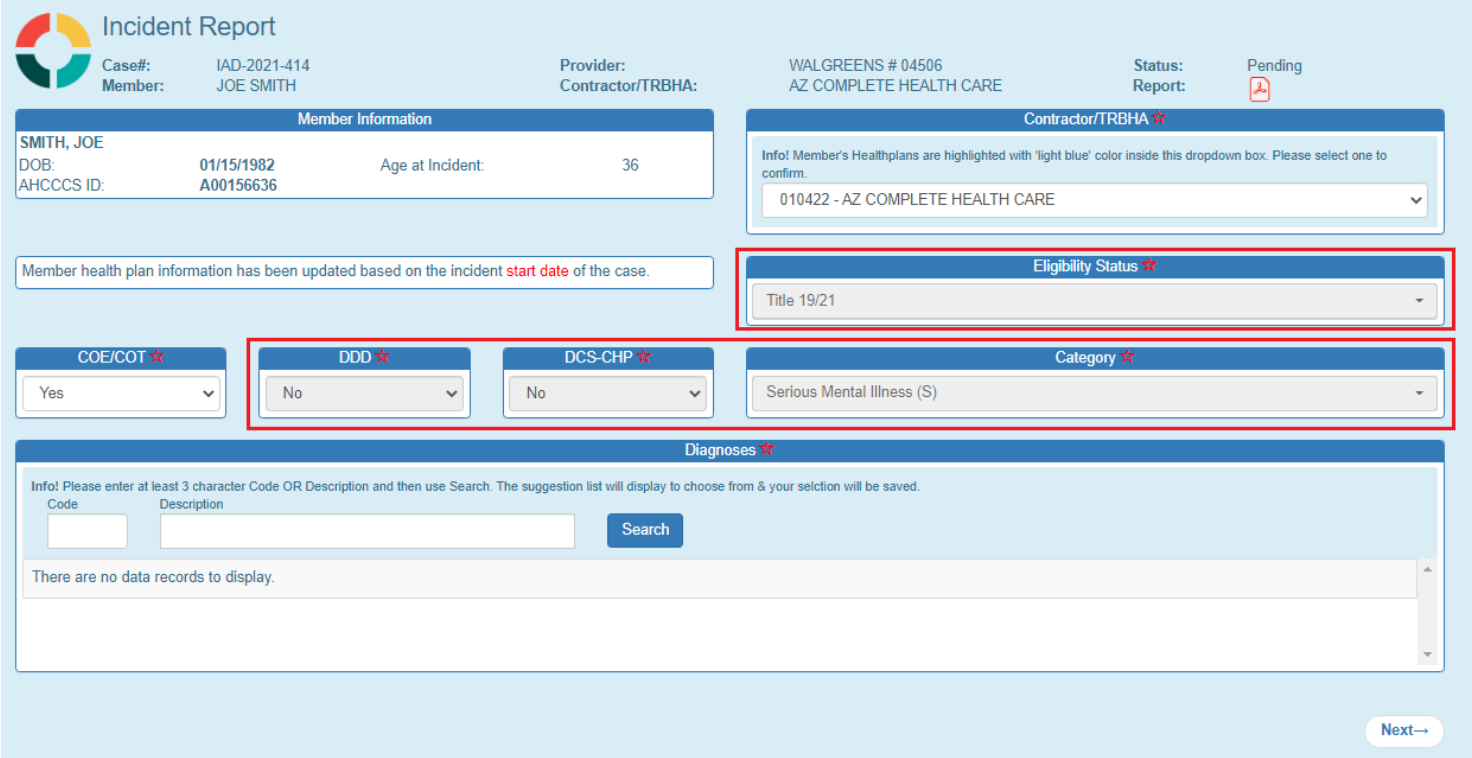

1. A member enrollment match based on the starting incident date

2. An incident date was not provided

 3. All member information for the following fields can be determined: member DCS/CHP, member eligibility status and member category are populated. (If one or more cannot be determined, the fields will remain unlocked)

The member information from the PMMIS query is returned and populated in the Member Information Panel as per the illustration below. The information displayed is:

- Name: Format: Last Name, First name
- DOB: Format: MM/DD/YYYY
- AHCCCS ID: Format: letter  $+ 8$  digits (e.g.: A12345678)
- AGE: calculated age based on DOB and today's date

Note: At this point the IAD case ID has been created. It is reccomended that the user document the Case ID so that the Preparer is able to quickly locate the correct report if they need to stop at any point and retern to complete the IAD.

### **Arizona Health Care Cost Containment System**  QuickStart Guide

Incident, Accident and Death Reporting

#### **Submit IAD Report as Provider - 11**

On this  $1<sup>st</sup>$  page of the Wizard, the following information must be entered if not prepopulated:

- Health Plans and T/RBHA
- Eligibiltiy Status
- Category
- COT
- DDD
- DCS/CHP
- Diagnosis Code

Note: In the IAD Wizard, there are red stars listed by informaton that is required to be filled-out. There is a validation page that will validate all data that has a red star to ensure all information is supplied before the IAD Case/Report is signed.

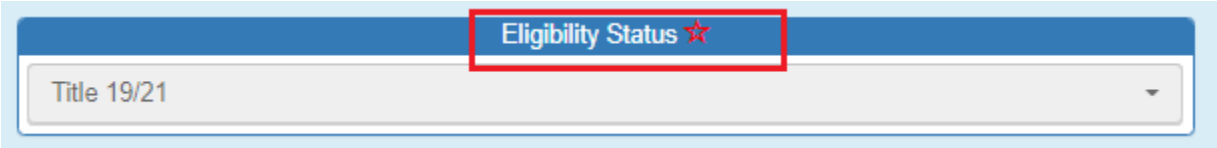

However, case information can be filled-out at any time and the Preparer can access the case/report at a future date to continue working on creating the case/report by searching the case ID.

In order to save information at any time, the Preparer can click "Save" or click the "Previous" and "Next" buttons.

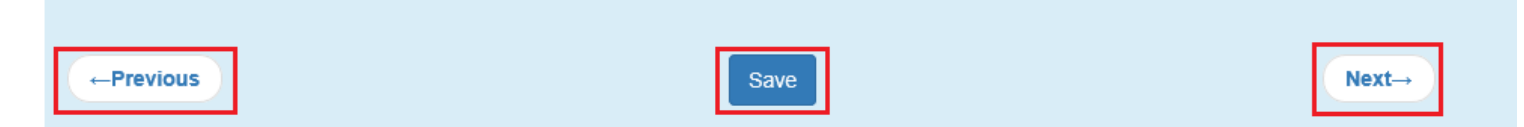

*Note: the Previous and Save buttons are not visible when the case is created.*

Previous– saves information and navigates to the previous step in the IAD Wizard In the case of Member Information, naviagating previously would display the member search and the case/report would start from the beginning (i.e. a new case would be setup)

Save – saves information on the current step of the IAD Wizard and remains on the current page

Next – saves information and navigates to the next step in the IAD Wizard

For the Diagnosis Code, at least 3 characters must be typed-in before any matches will be displayed to choose from.

The following illustrations display choice possibilities based on the diagnosis code entered.

# QuickStart Guide

Incident, Accident and Death Reporting

#### **Submit IAD Report as Provider - 12**

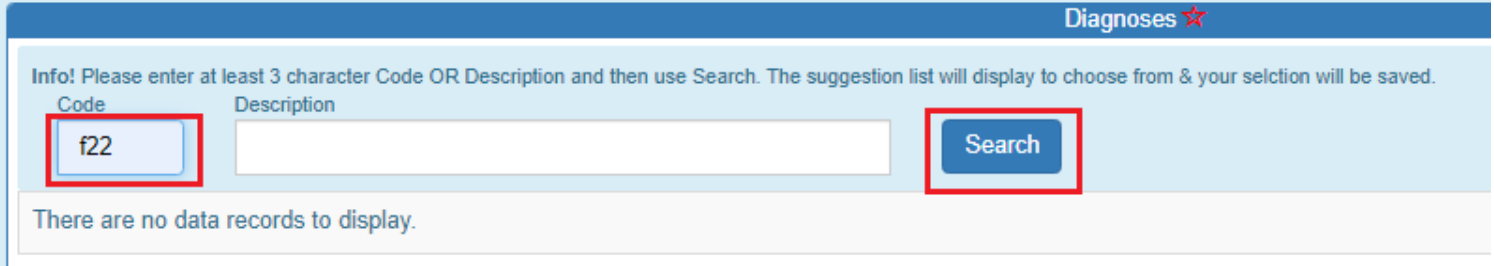

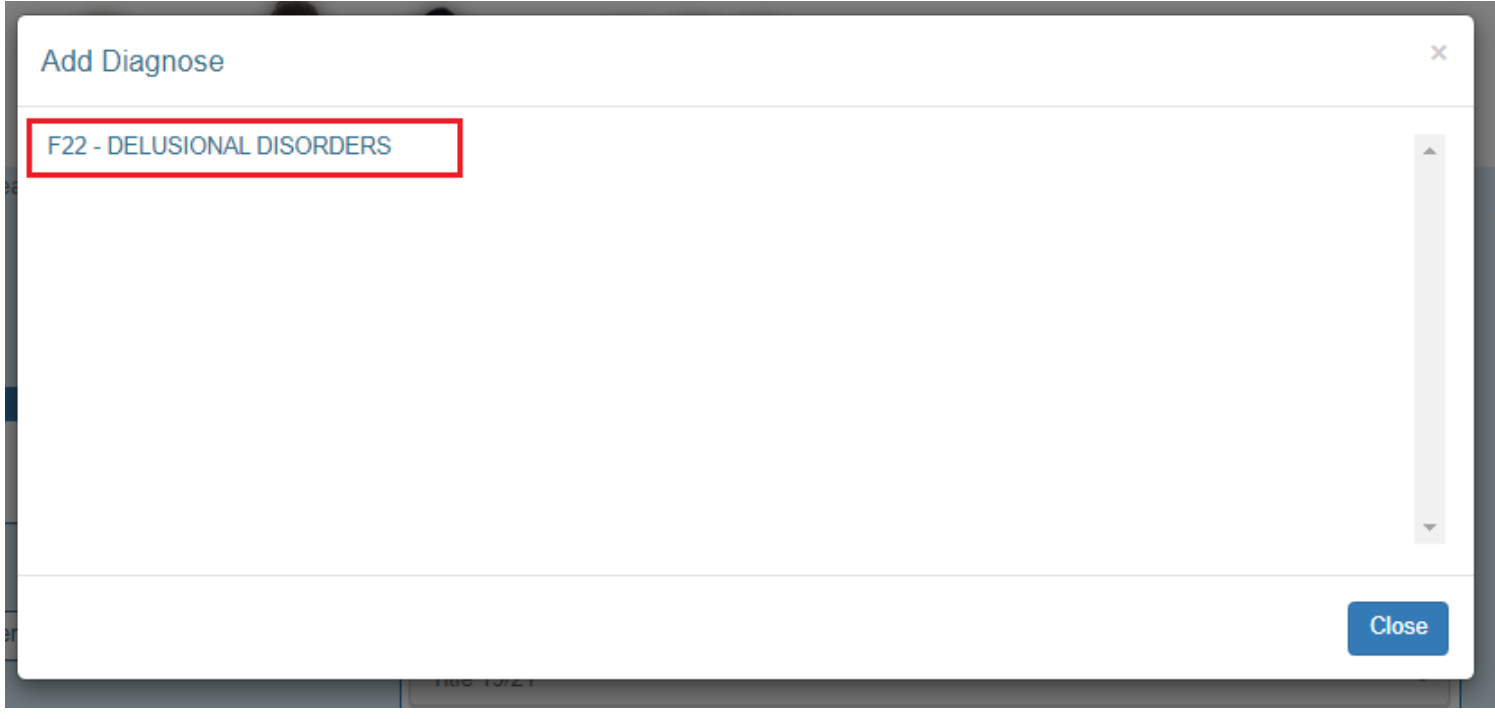

Once a diagnoses code is selected, use the "Add Diagnoses" button so the choice is added to the list of codes for that member.

Verify that the diagnosis code is displayed in the list.

Diagnoses codes can be removed by clicking on the "x" adjacent to the diagnosis's description if a selection is made in error.

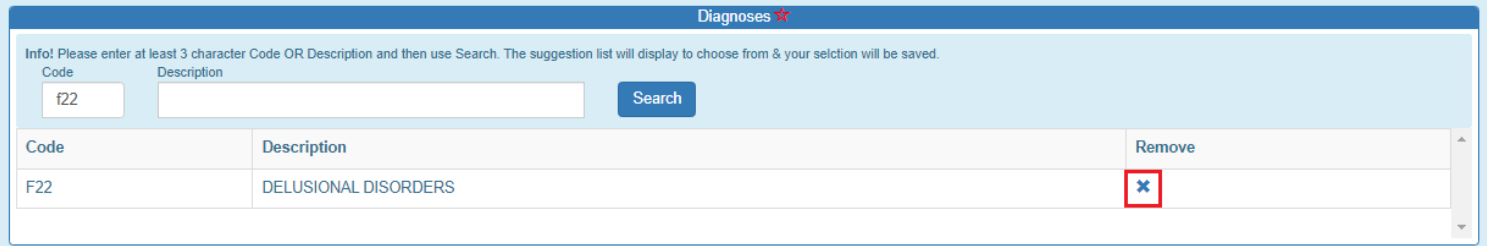

Incident, Accident and Death Reporting

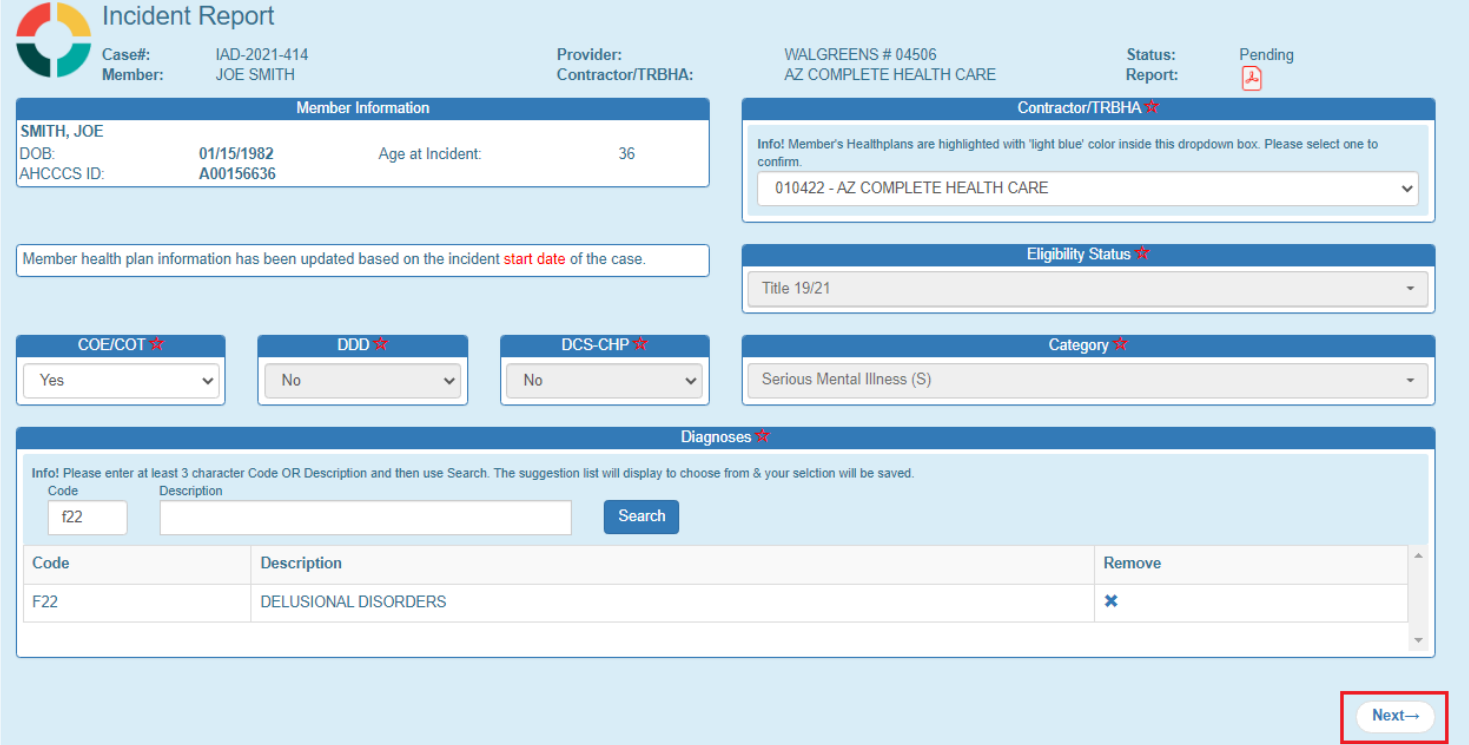

Incident, Accident and Death Reporting

#### **Submit IAD Report as Provider - 14**

# <span id="page-13-0"></span>**6. Provider Information Step (required)**

On this step, the Provider Information is displayed from the first step in the Wizard. The Incident Location Agency or Facility, Date of Last Visit – Clinical Team, Date of Last Visit – BHMP, Date of Last Visit – Primary Care and Facility Clinical Director (required) is available to update. The Facility Clinical Director is the person at the provider agency that is responsible for reviewing and submitting the final IAD prior to submission to the Contractor/TRBHA.

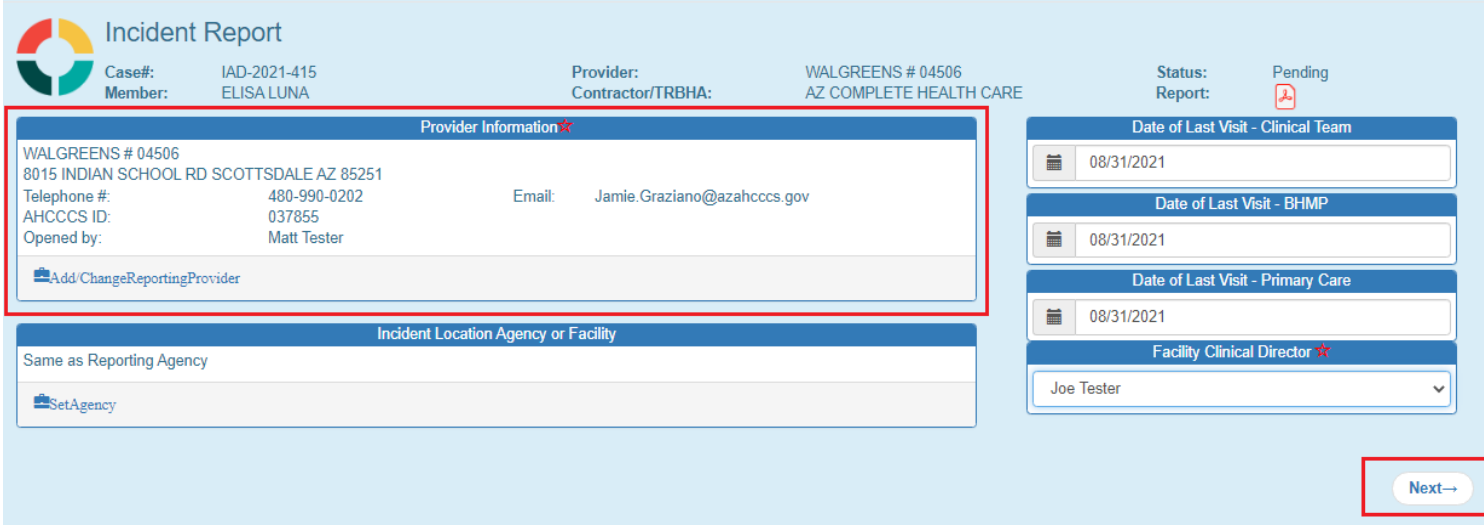

For an IAD Case/Report to be generated, the 2 main sections of information are:

- 1. Member Information
- 2. Provider Information

Provider Information associated with a case is populated via the affiliations based on the preparer's account creating the case/report.

For example, for this Preparer, preparerprovider2 the affiliations are 2 WALGREENS locations auto populates. This information is obtained from the "User Admin" link and in the section called "Click to view Provider Affiliations for user". Affiliations can be updated via the "Save Or Approve" button.

Incident, Accident and Death Reporting

#### **Submit IAD Report as Provider - 15**

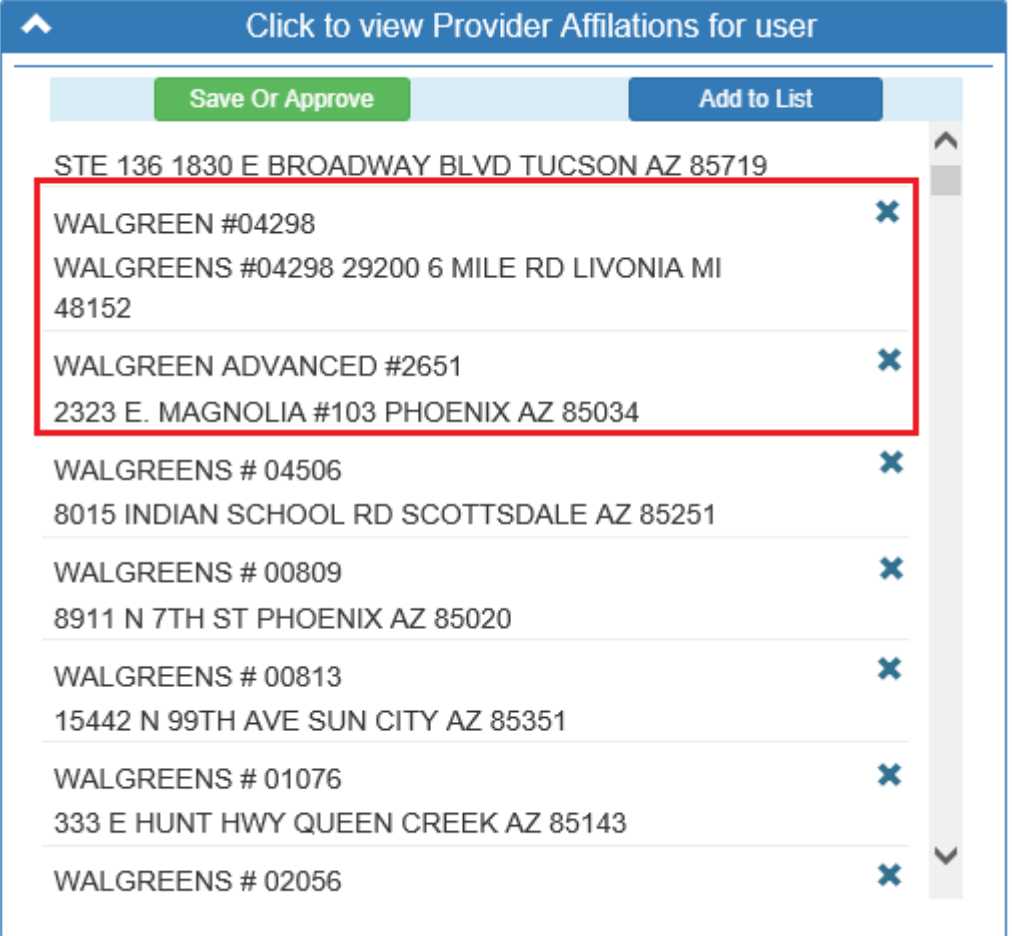

To Add a Provider, click on the "Add Change Reporting Provider". A modal pop-up window will be displayed and the selection to choose from is based on the affiliations for that Provider. Only one selection is saved and can be made by clicking on one of the checkboxes and then clicking the "OK" button.

### **Arizona Health Care Cost Containment System**  QuickStart Guide

Incident, Accident and Death Reporting

#### **Submit IAD Report as Provider - 16**

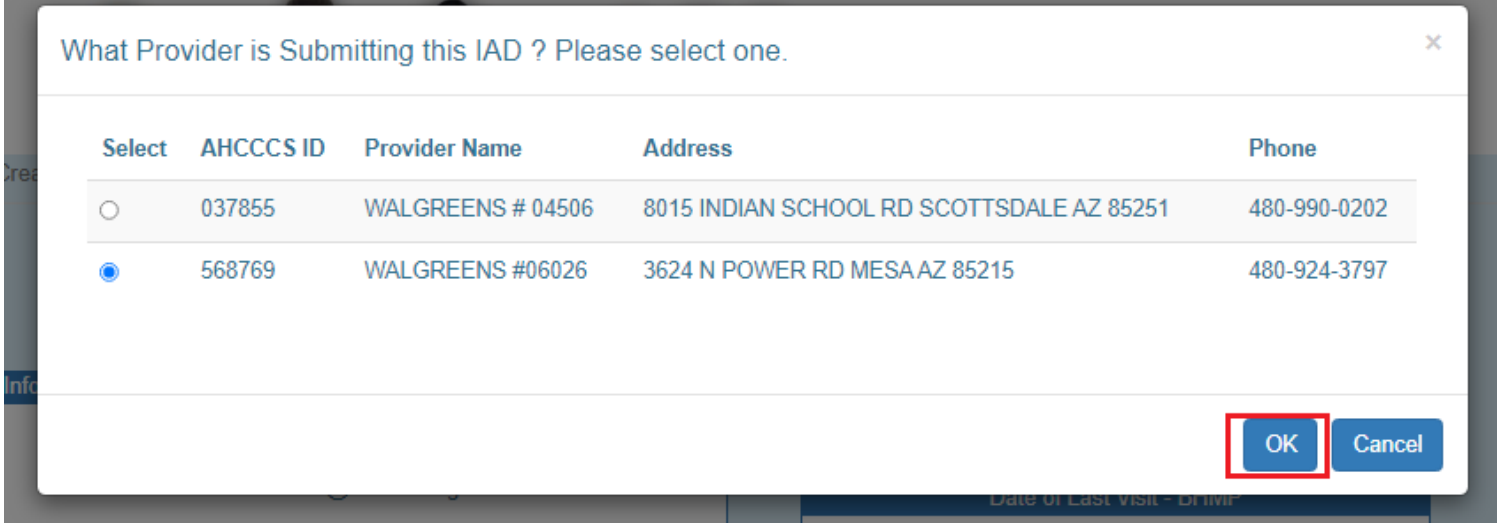

Clicking on "Cancel" will close the pop-up modal and not save any of the changes.

Once the selection has been made, verify that the Provider Information is now populated in the "Provider Information" panel.

The Provider Information is:

- Provider Name & Address:
- WALGREEN ADVANCED #2651 2323 E. MAGNOLIA #103 PHOENIX AZ 85034
- Telephone #: should be currently empty as this information isn't provided in the PMMIS query
- Email: email address of the Preparer signed in. Note: this can be checked by navigating to the "User Admin" link and checking the "User Information" email value. (See illustration below)

# QuickStart Guide

Incident, Accident and Death Reporting

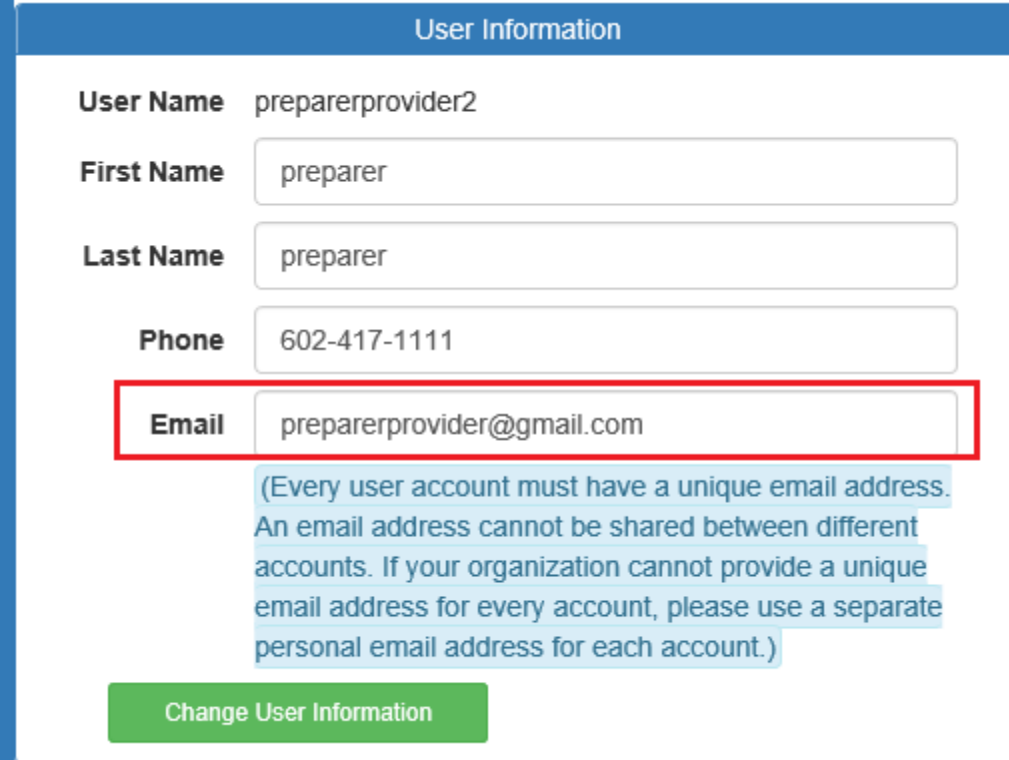

- AHCCCS ID: A12345678
- Opened by username of the current logged-in user (e.g.: preparerprovider as shown below)

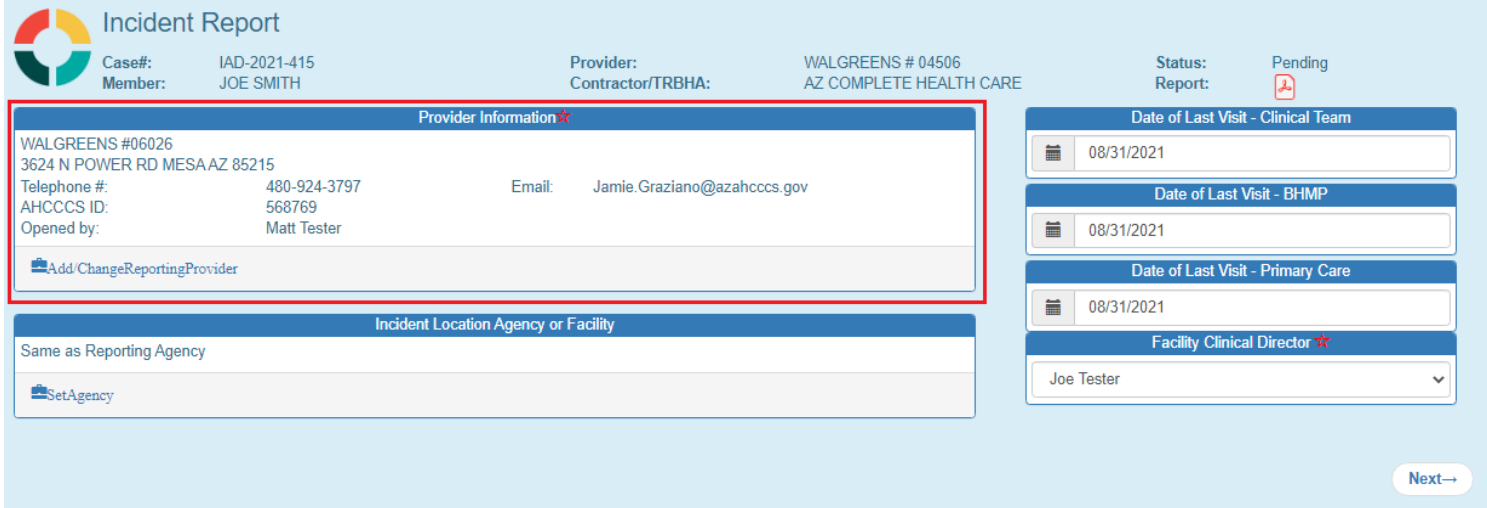

### **Arizona Health Care Cost Containment System**  QuickStart Guide

Incident, Accident and Death Reporting

### **Submit IAD Report as Provider - 18**

The Incident Location Agency or Facility section is optional, but it can be filled-out similar to the Provider Information section.

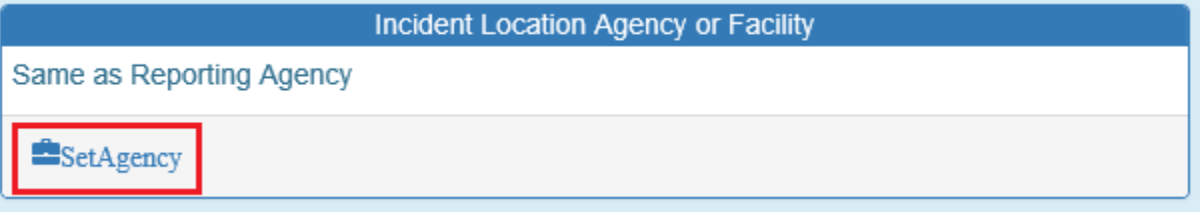

In this case, the Provider name or AHCCCS Id is used to search on a location. For this instance, the Provider Name is searched using "CVS" as the name.

From the list returned, one of the list items can be selected by checking on the checkbox and then clicking on "OK". Note that the Agency information is populated in the "Incident Location Agency or Facility" panel section as illustrated below.

Incident, Accident and Death Reporting

#### **Submit IAD Report as Provider - 19**

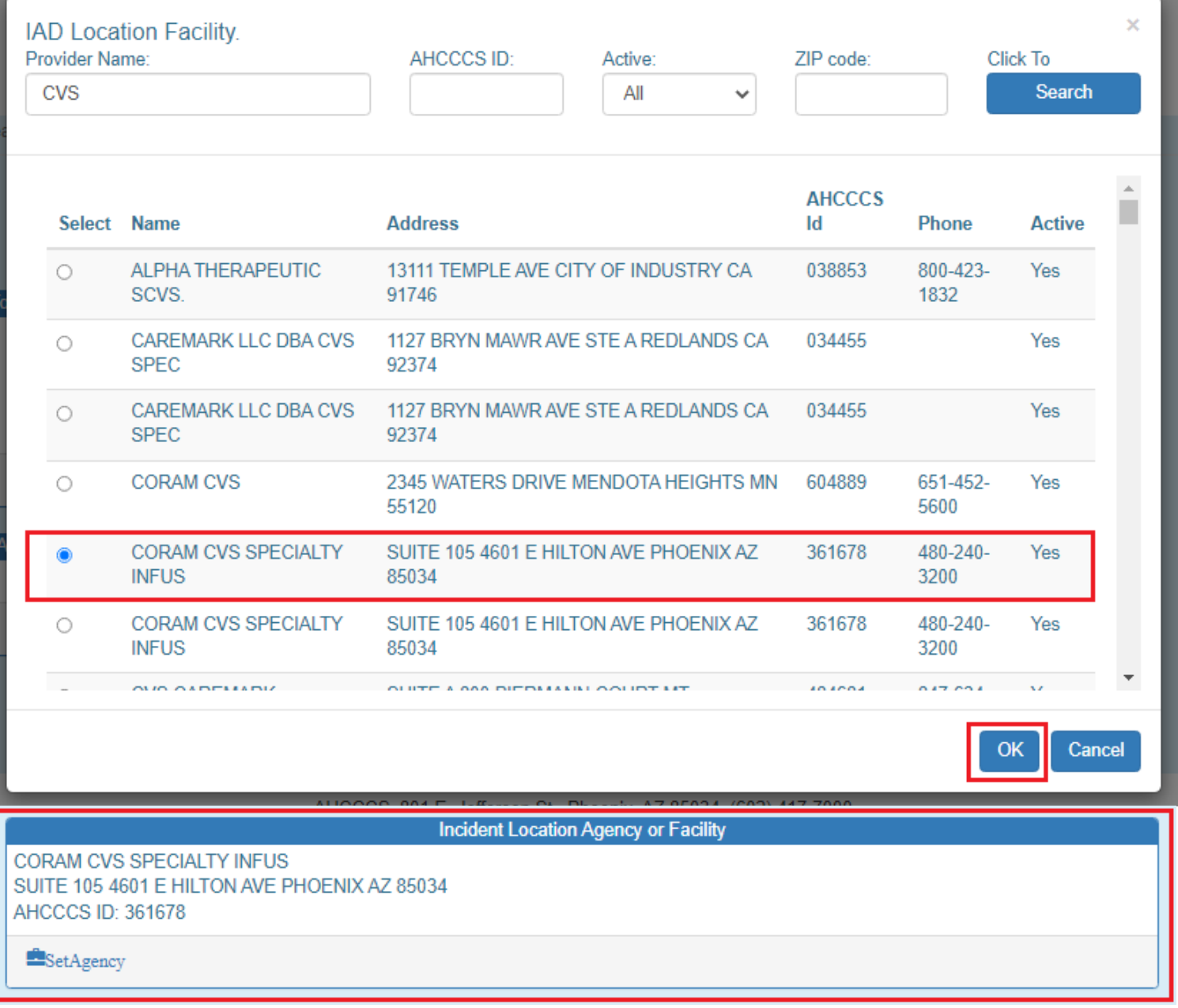

The Location Information is:

• Provider Name & Address: CVS PHARMACY 05038 2010 S DOBSON RD CHANDLER AZ 85248 035485

> The Facility Clinical Director list choice is populated by Providers that are in the "Clinical Director" role and based on the current logged-in user's Provider Affiliations. (As noted earlier)

The Clinical Director is required so that when the Preparer signs the case, an email notification is sent to the Clinical Director assigned to the case. The Clinical Director can then approve and assign the case as the next step. The list choice displays the Clinical Director in the format of: First Name Last Name

### QuickStart Guide

Incident, Accident and Death Reporting

#### **Submit IAD Report as Provider - 20**

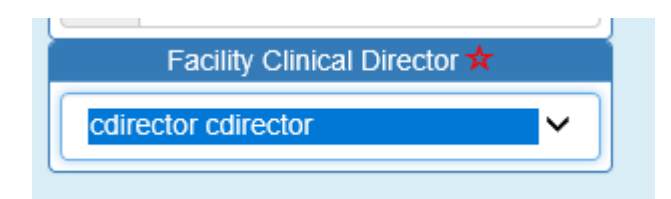

Once the Provider Information Step along with the dates have been filled out, the Preparer can click on the "Next" button to navigate to the next step.

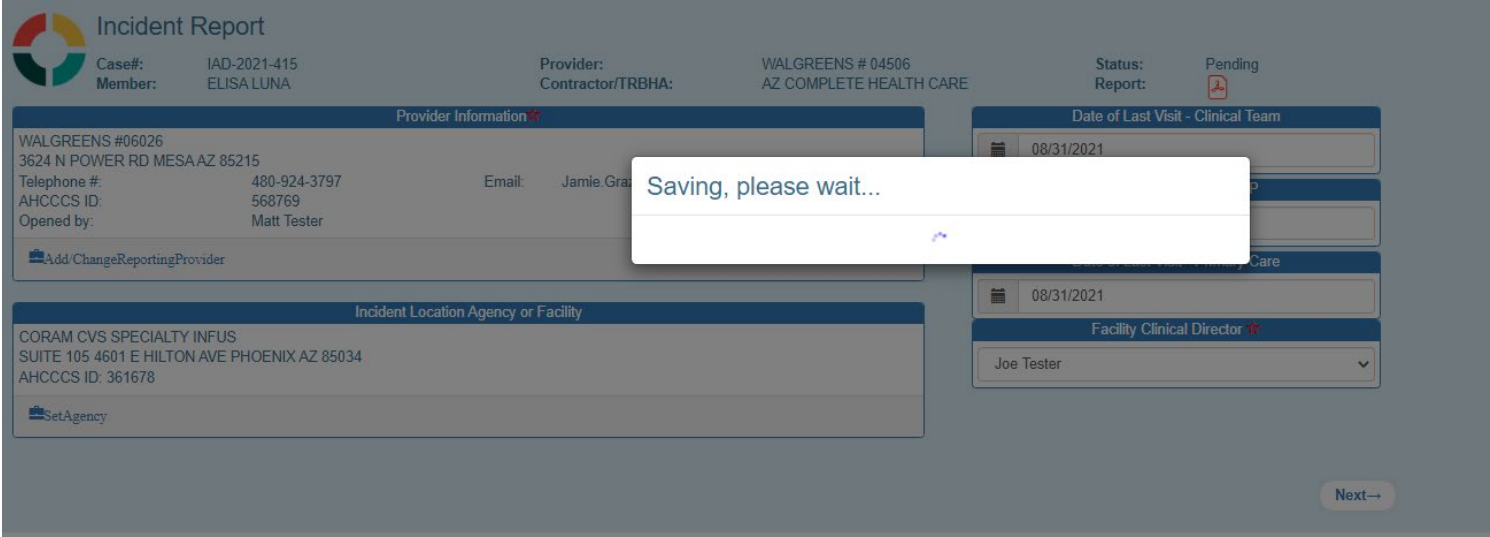

A few notes about the progression of the IAD Wizard. At this point, there are now 2 navigational sections that are visible:

- Top Header (has been visible since choosing a member, the Case Number and the Member information. Verify the Member Information and Provider Information is now visible)
- Side Navigation (now visible at the Basic Incident Information Step, note there is a star adjacent to the step that is currently active. Verify the "Basic Incident Information" Step has a star adjacent to it in the side navigation)

# QuickStart Guide

Incident, Accident and Death Reporting

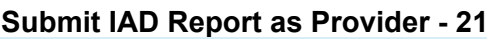

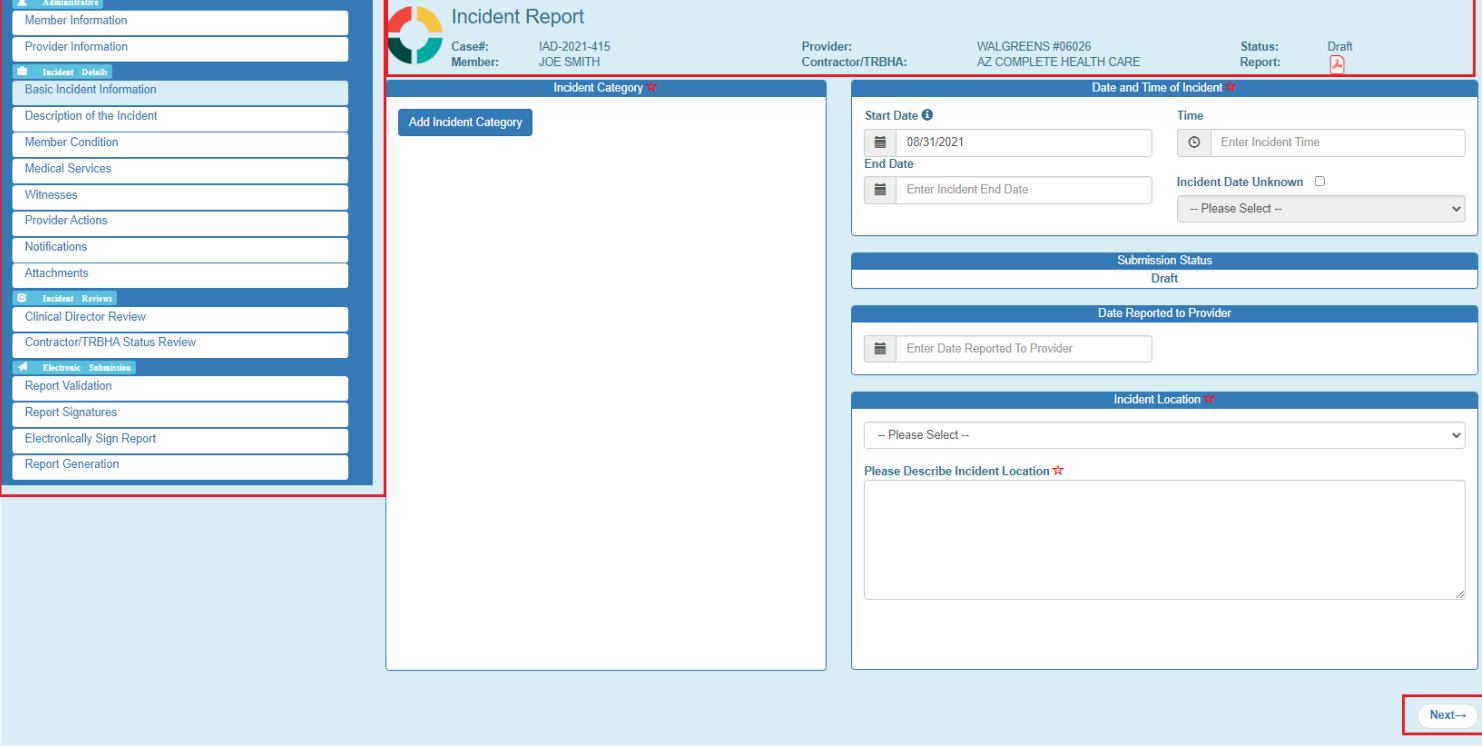

Incident, Accident and Death Reporting

#### **Submit IAD Report as Provider - 22**

### <span id="page-21-0"></span>**7. Basic Incident Information Step (required)**

This step gathers information about:

- Type of incident(s) (Category and SubCategory)
- Date and time of incident
- Submission status
- Date reported to Provider
- Incident Location.

The Incident Category section will initially be empty.

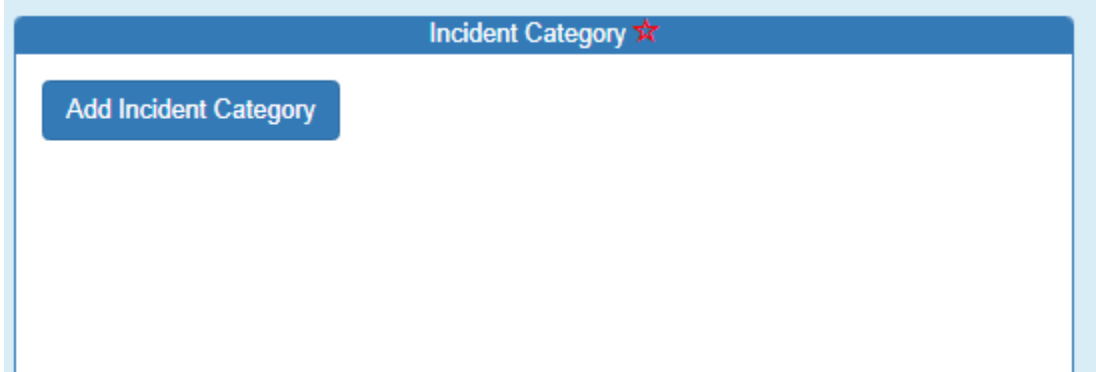

Once one more incident category has been selected from the choice list (see appendix A for a full list of categories and subcategories), the items will be displayed in the list below. A category has an associated subcategory. For example, the "Availability, Accessibility, Adequacy" category has 5 subcategories. Multiple subcategory selections can be added to each category as needed based on the details of the incident.

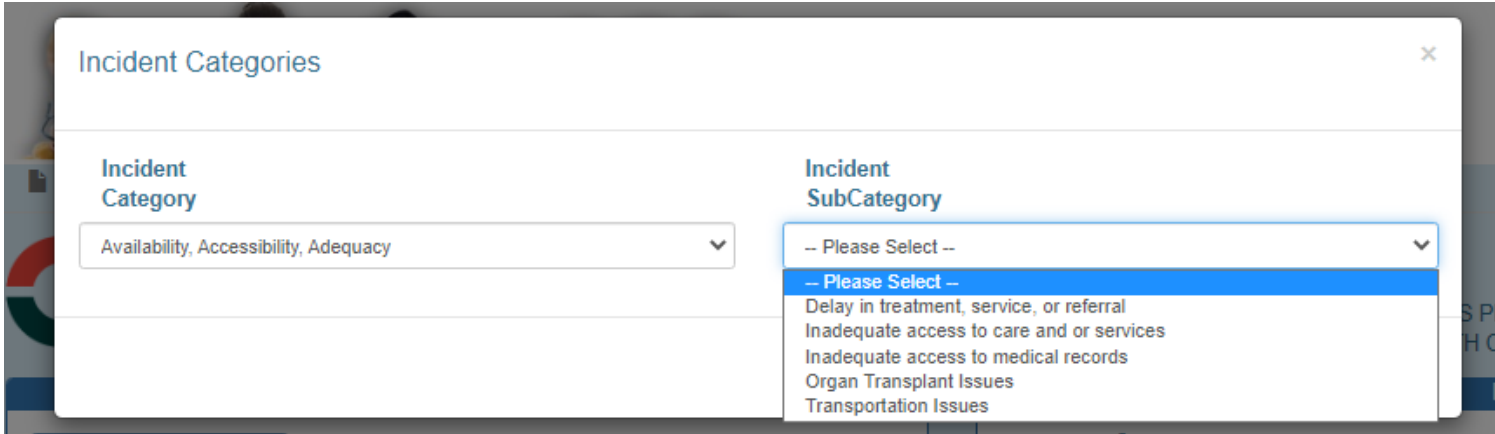

If an incorrect category or subcategory are selected in error, the "x" can be clicked to remove any items from the list.

Incident, Accident and Death Reporting

### **Submit IAD Report as Provider - 23**

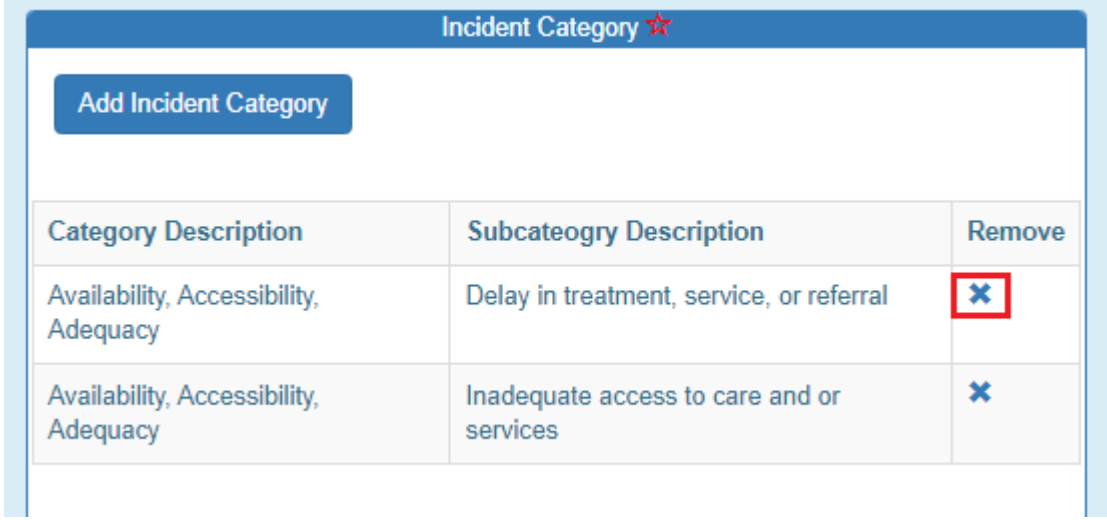

The "Submission Status" lists the current status of the IRF case/report. At this stage, the status is in "Draft" mode.

**Submission Status Draft** 

Once the Basic Information Step along with the dates have been filled out, the Preparer can click on the "Next" button to navigate to the next step.

Incident, Accident and Death Reporting

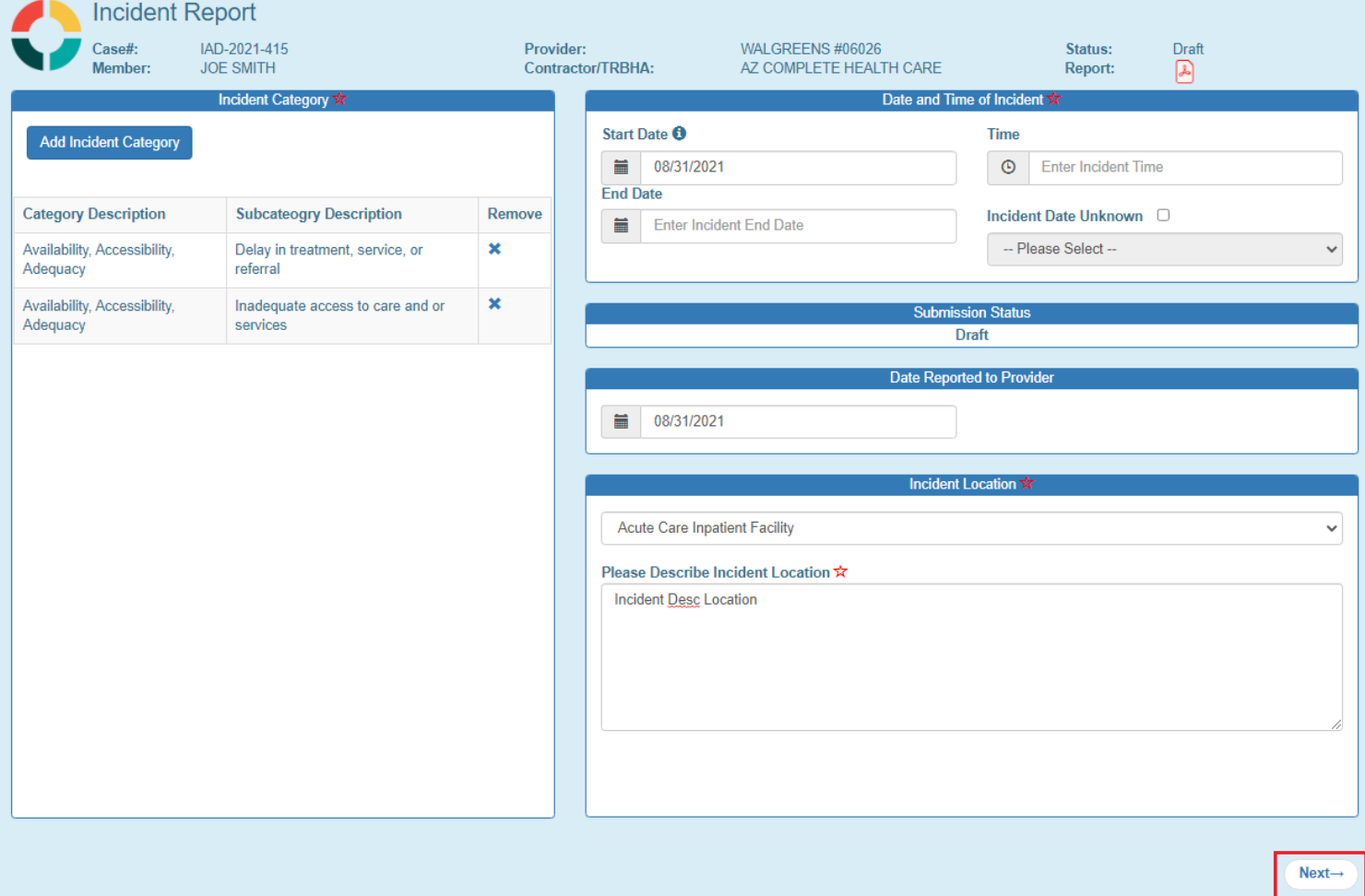

Incident, Accident and Death Reporting

#### **Submit IAD Report as Provider - 25**

### <span id="page-24-0"></span>**8. Description of the Incident Step (required)**

This is a free text field, and the preparer will describe the incident in detail here. This information can be provided in paragraph format since the input is multi-line as in the illustration below. This information will automatically display in the QOC referral section of the QOC application if the case is escalated to a QOC. It is recommended that member identifying information not be added here as the redaction tool used later to submit the case for IOC review does not automatically identify Personal Identifiable Information (PII) in free text fields.

Once the Description of the Incident Step has been completed, the Preparer can click on the "Next" button to navigate to the next step.

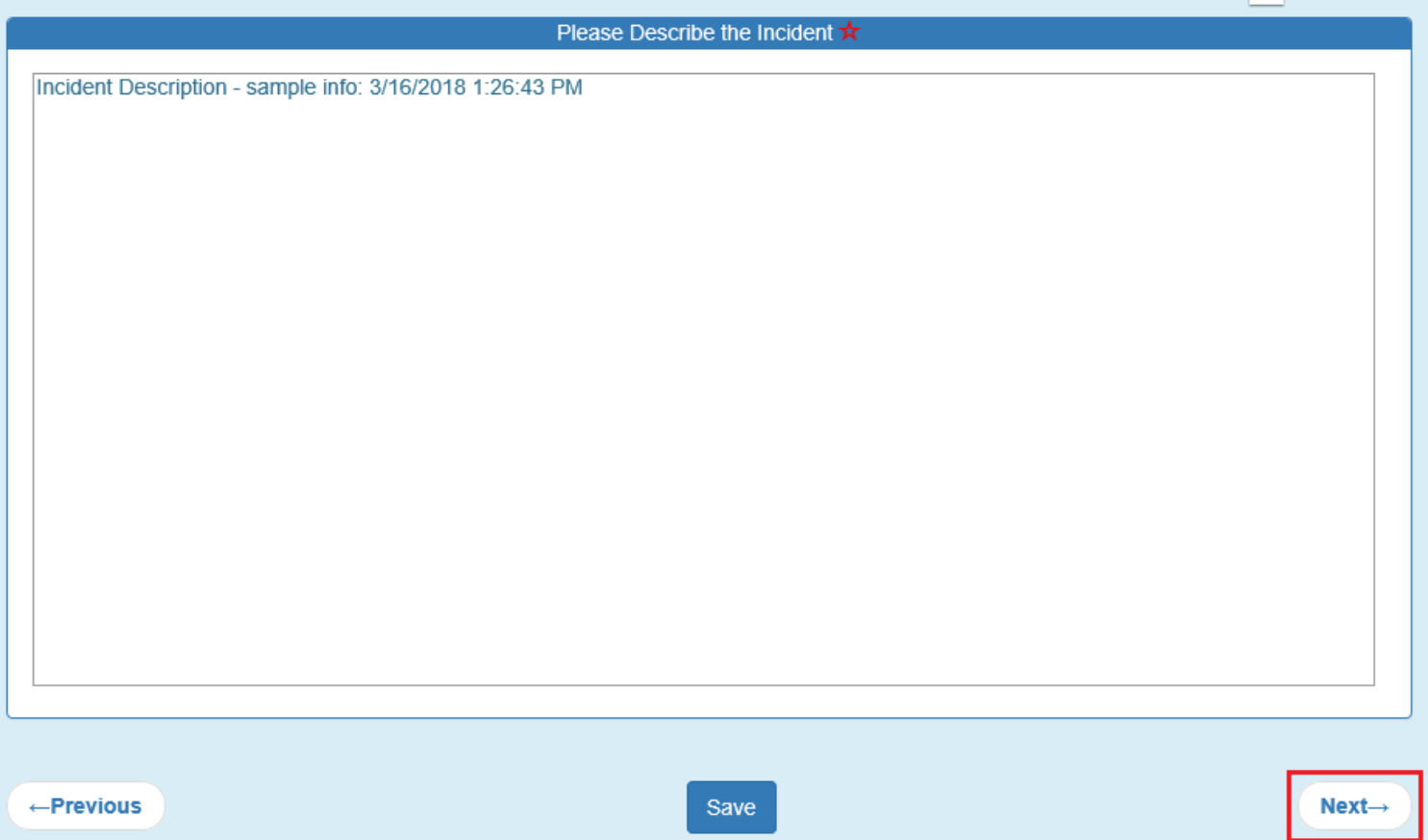

Incident, Accident and Death Reporting

#### **Submit IAD Report as Provider - 26**

# <span id="page-25-0"></span>**9. Member Condition Step (required)**

Preparers will be required to enter member condition information before and after the incident in the free text boxes on this page. This information can be provided in paragraph format since the input is multi-line as in the illustration below. For example, if the member was upset and pacing before the incident and calm and talking with staff after the incident the preparer would note this in detail here. It is recommended that member identifying information not be added here as the redaction tool used later to submit the case for IOC review does not automatically identify Personal Identifiable Information (PII) in free text fields.

Once the Member Condition Step information has been completed, the Preparer can click on the "Next" button to navigate to the next step.

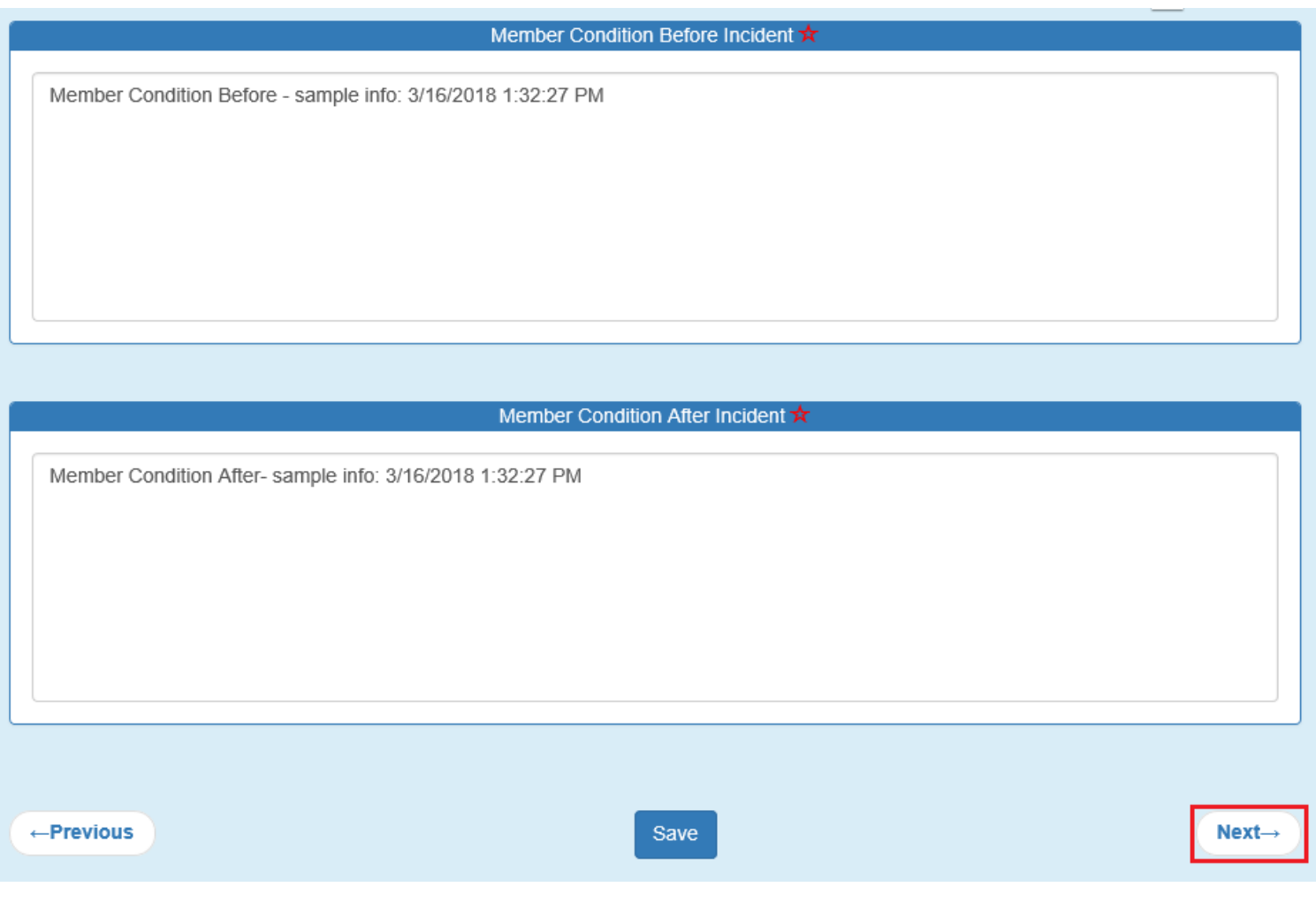

Incident, Accident and Death Reporting

### **Submit IAD Report as Provider - 27**

# <span id="page-26-0"></span>**10. Medical Services Step (required)**

Preparers will be required to provide detailed information about the medical services received related to the incident in the free text field on this page. For example, if the member was taken to the Emergency Room or an Urgent Care facility to have an injury treated the preparer would note this here and include details on the treatment received. This information can be provided in paragraph format since the input is multi-line as in the illustration below. It is recommended that member identifying information not be added here as the redaction tool used later to submit the case for IOC review does not automatically identify Personal Identifiable Information (PII) in free text fields.

Once the Member Services Step information has been completed, the Preparer can click on the "Next" button to navigate to the next step.

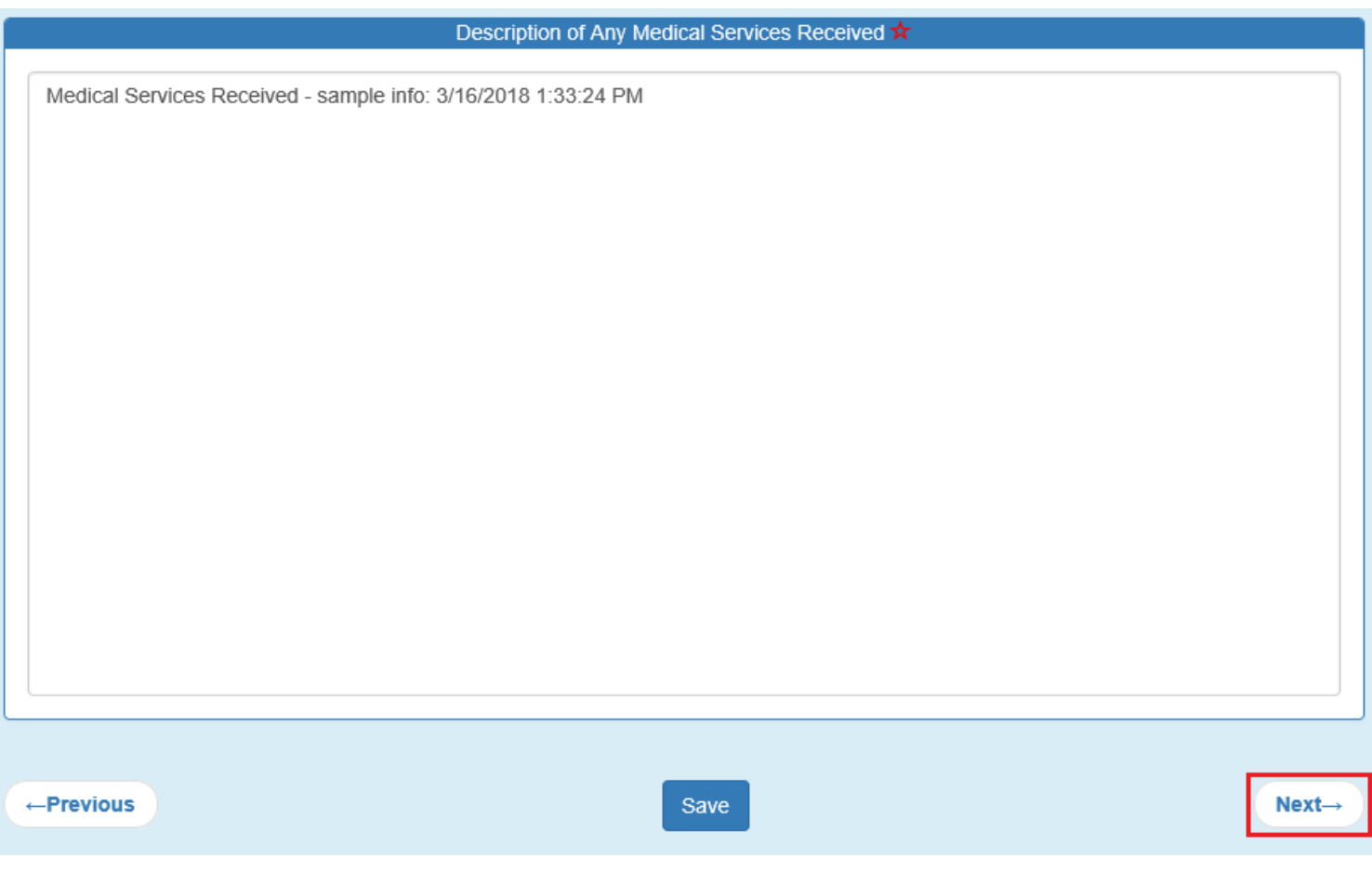

Incident, Accident and Death Reporting

### <span id="page-27-0"></span>**11. Witnesses Step**

#### **Submit IAD Report as Provider - 28**

This step is optional for the submitting an IAD case/report.

Preparers should add witnesses related to the incident if there were any. This should include any staff that were directly involved or witnessed any part of the incident. The information about the witness can include the employee/organization, email address, telephone, relationship to the member affected

and any additional comments. If a witness is entered, the minimum required fields are the following:

- Last Name
- First Name
- Relationship

If these fields are not filled-out, an alert in the upper-right corner will be displayed.

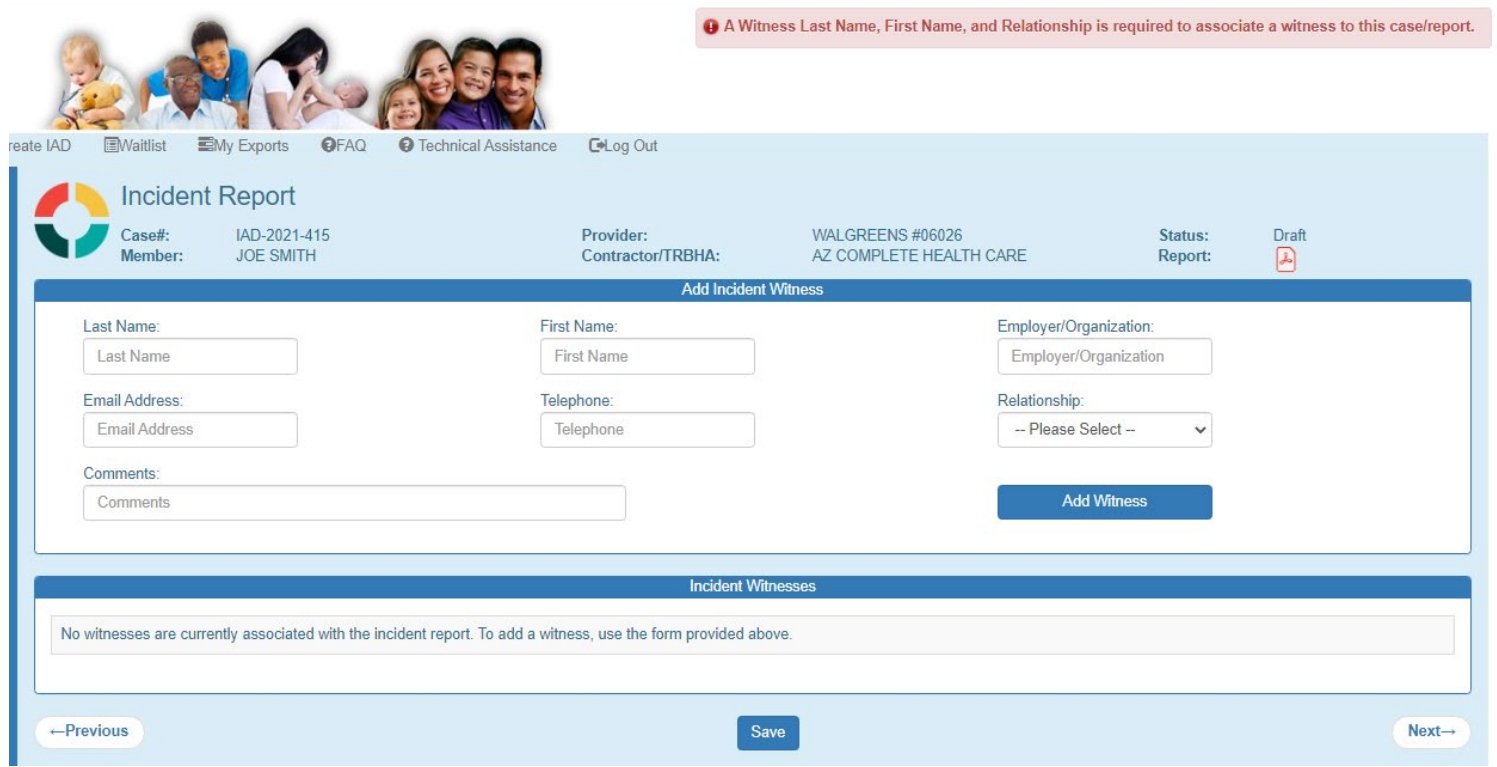

As with other lists in the IAD case/report, the witness list can be updated by clicking on the "x" to remove a witness associated with the case/report if one has been entered in error.

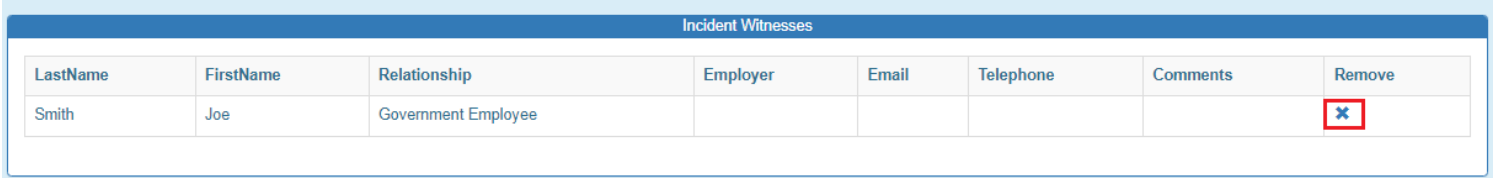

### **Arizona Health Care Cost Containment System**  QuickStart Guide

Incident, Accident and Death Reporting

### **Submit IAD Report as Provider - 29**

Once the Witnesses Step information has been completed, the Preparer can click on the "Next" button to navigate to the next step.

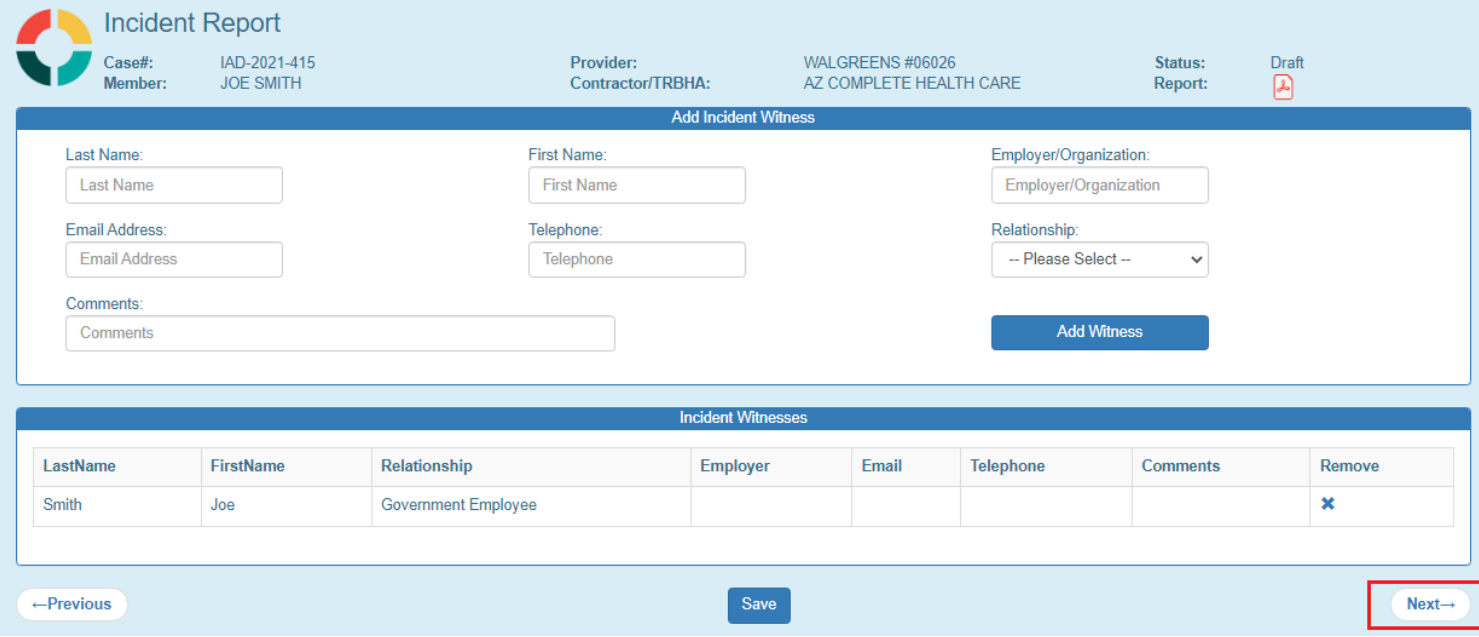

Incident, Accident and Death Reporting

#### **Submit IAD Report as Provider - 30**

# <span id="page-29-0"></span>**12. Provider Actions Step (required)**

Preparers are required to provide actions that were taken and recommended actions that will be taken to prevent future incidents in the free text field. This

information can be provided in paragraph format since the input is multi-line since the input is multi-line as in the illustration below. For example, if the provider has placed a staff on restricted duty to prevent further incidents this information should be documented here. It is recommended that member identifying information not be added here as the redaction tool used later to submit the case for IOC review does not automatically identify Personal Identifiable Information (PII) in free text fields.

Once the Provide Actions Step information has been completed, the Preparer can click on the "Next" button to navigate to the next step.

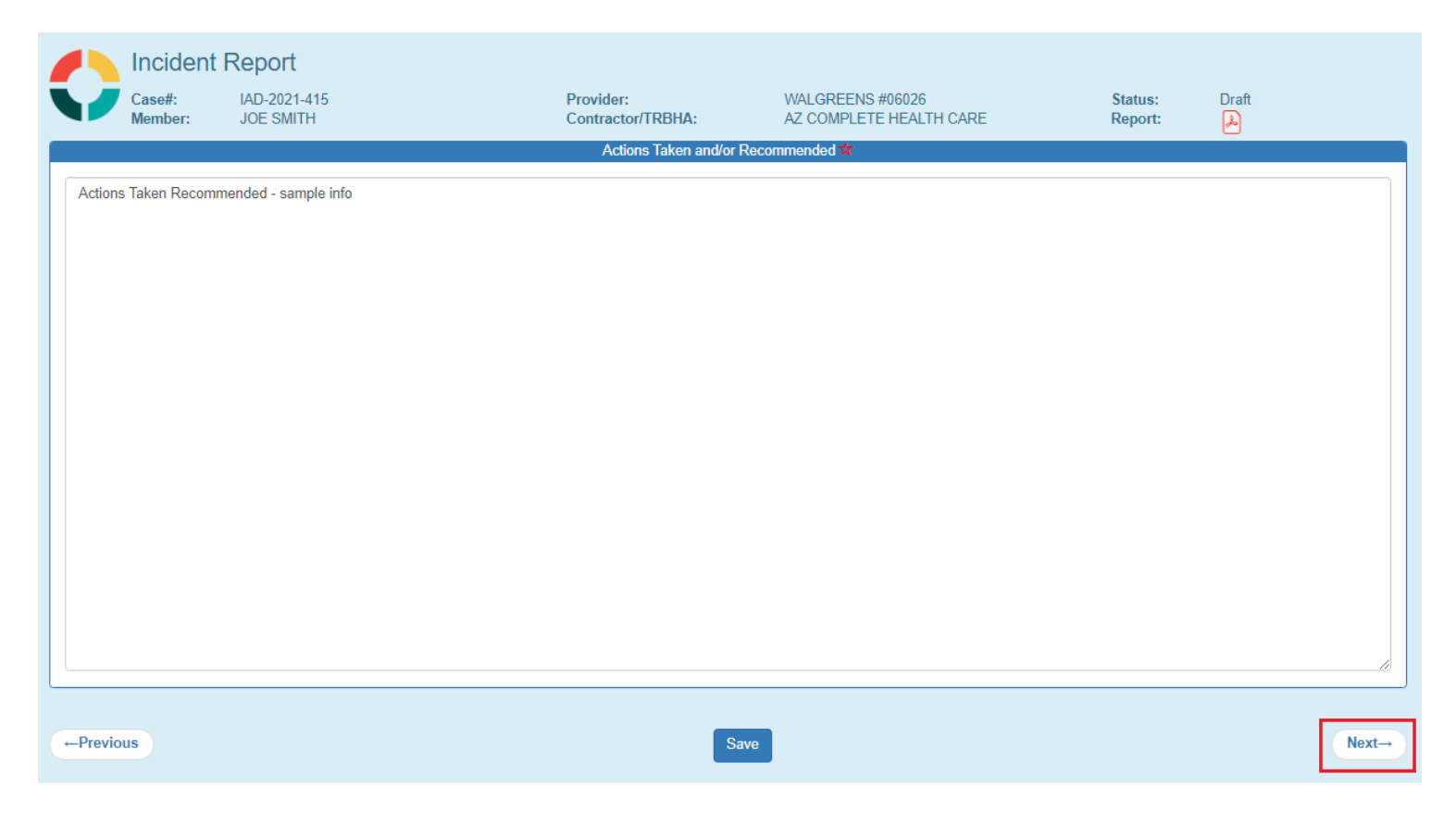

Incident, Accident and Death Reporting

#### **Submit IAD Report as Provider - 31**

### <span id="page-30-0"></span>**13. Notifications Step**

This step is optional for the submitting an IAD Case.

Preparers should select individuals and organizations that were notified of the incident here. Prepares can select as many notifications as needed. For example, if a guardian, the police and APS were notified of the incident all three should be selected in this section.

If there isn't an exact match on the type of organization, "Others" can be selected and a description can be provided.

On this step, notifications can be sent to another provider or government agency by simply typing in the email address in the "Email a Copy of this IAD to Another Provider or Government Agency" panel. Click on the Send Notification button and verify a notification has been sent to the email address provided. The recipient of the notification must have an active QM Portal login ID to review the report. It is not recommended that this function be used to notify a guardian or parent of an incident as they will not be able to access the report. This section is to be used to document that the notification has been made.

The email notification will contain the following: Subject: IAD Notification Body: Case: 123456 Case Status: Draft Date of Incident: 02/01/2017 Case Submitted by: Joe Smith

Once the Notifications Step information has been completed, the Preparer can click on the "Next" button to navigate to the next step.

# QuickStart Guide

Incident, Accident and Death Reporting

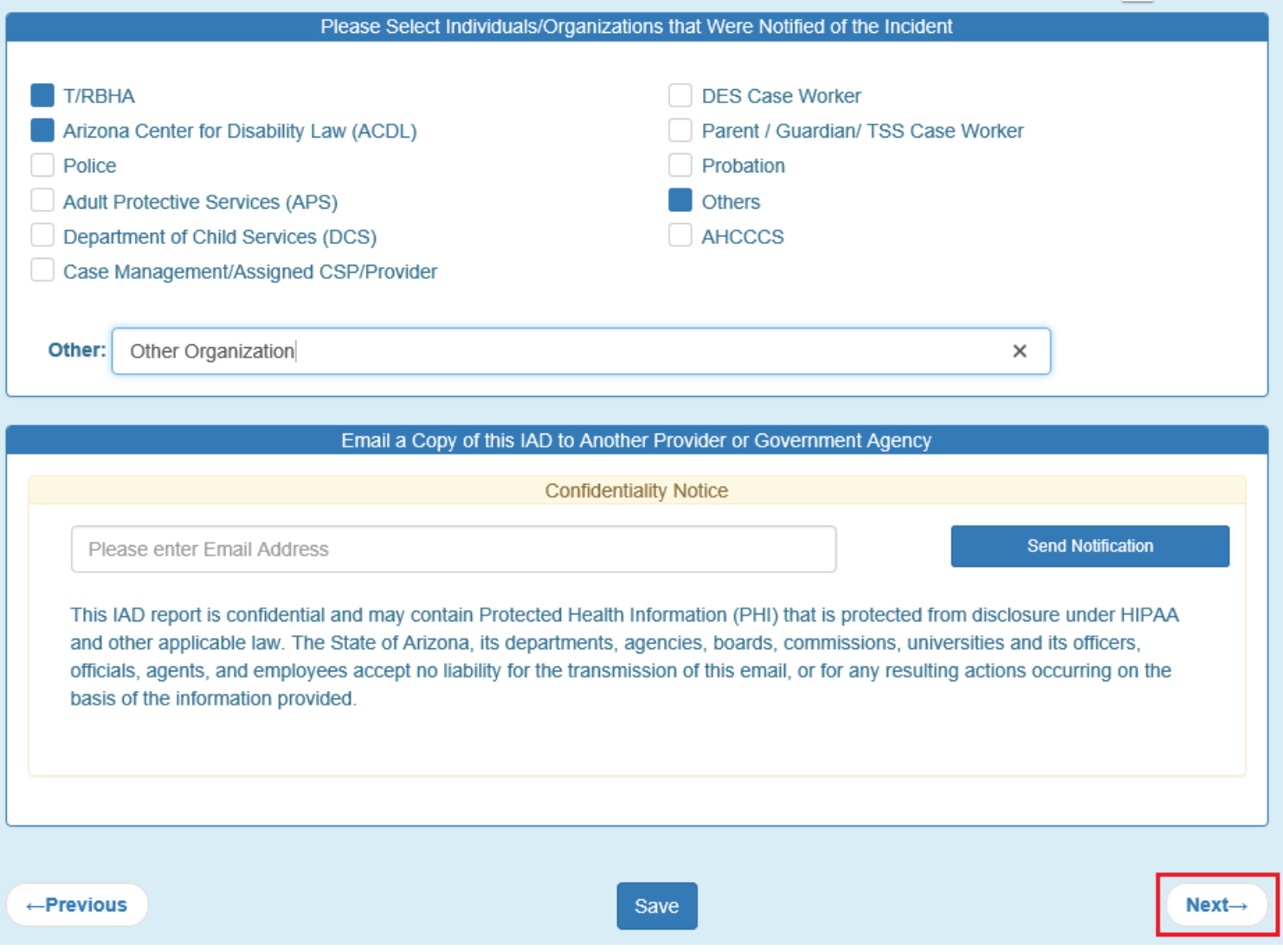

Incident, Accident and Death Reporting

### <span id="page-32-0"></span>**14. Attachments Step**

This step is optional for the submitting an IAD Case.

Preparers can optionally add one or more attachments to the case that would have pertinent information that could be easily accessed via the document(s). Content from attachments will not be visible in the final report so required information from any attachment will need to be added directly into the portal screens even if the information also exists in the attachment.

To add an attachment:

- 1. Select a file by clicking on the "Browse" button
- 2. Use the Choose File to Upload Windows Prompt and select a document
- 3. Click "Open"
- 4. Verify the path has been filled-out in the "Select a File" section
- 5. Add a description in the textbox labeled "Description"
- 6. Click "Upload Attachment"

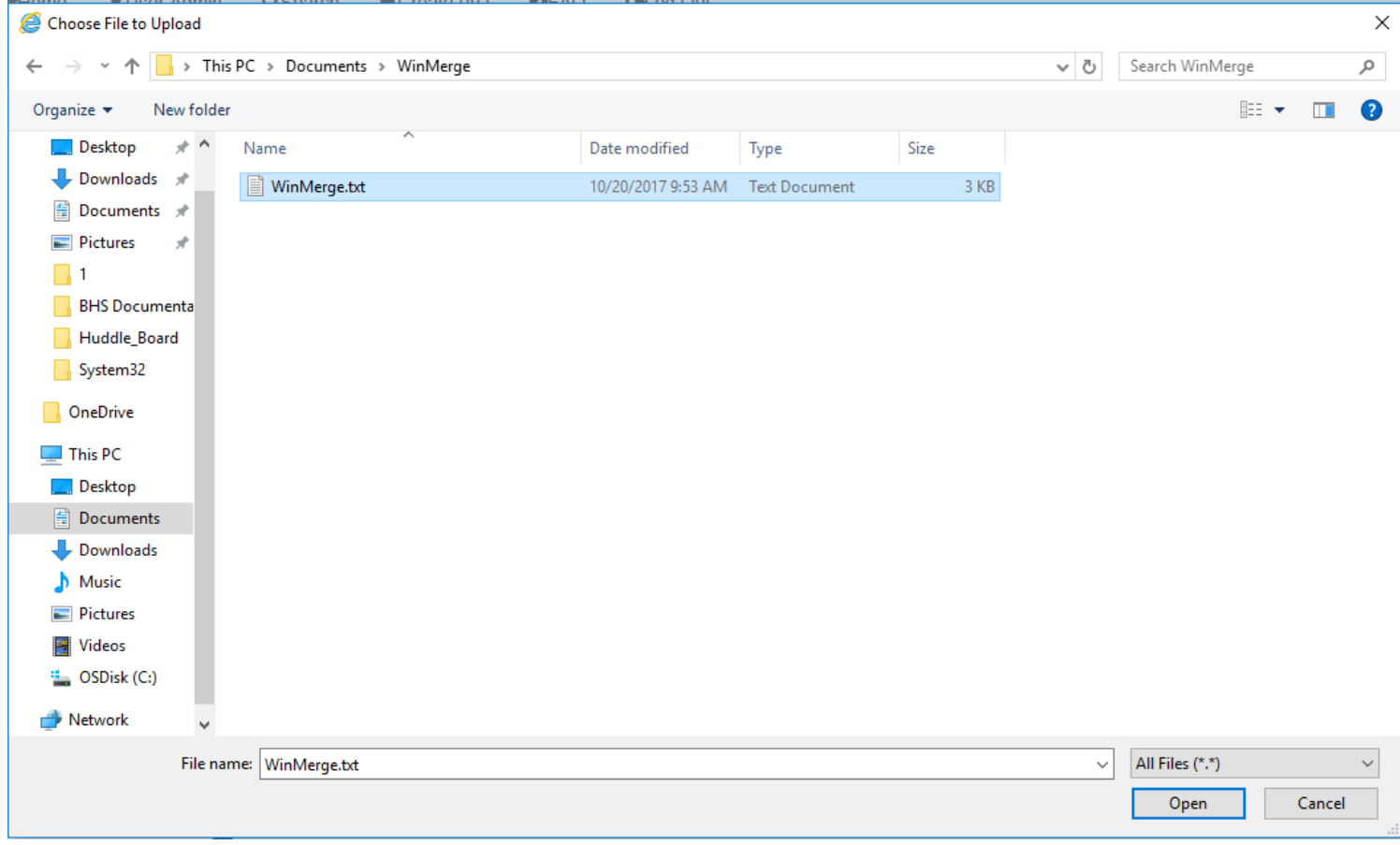

### QuickStart Guide

Incident, Accident and Death Reporting

#### **Submit IAD Report as Provider - 34**

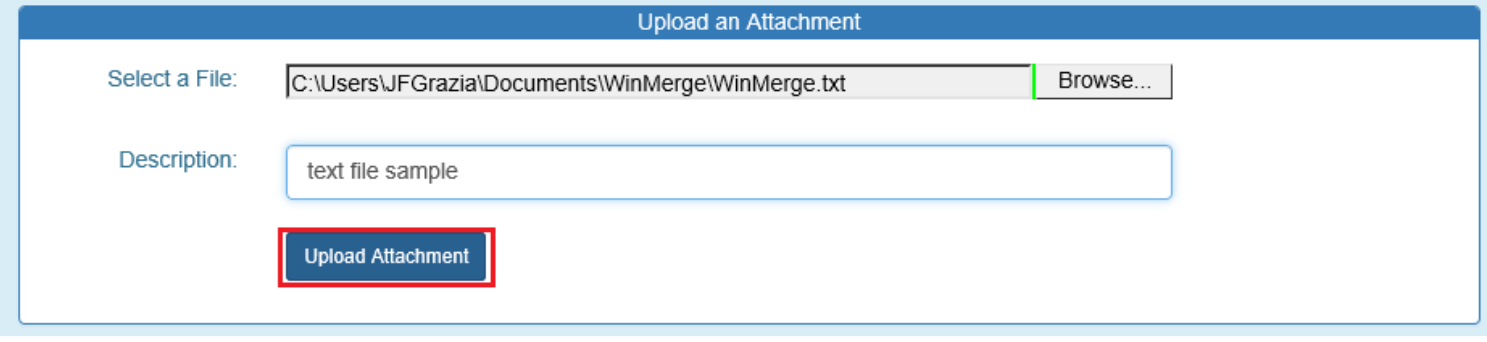

As with other lists in the IAD case/report, the attachments list can be updated by clicking on the "x" to remove a document associated with the case/report if a document was added in error. The description section is a hyperlink so the link can be clicked and the document will open.

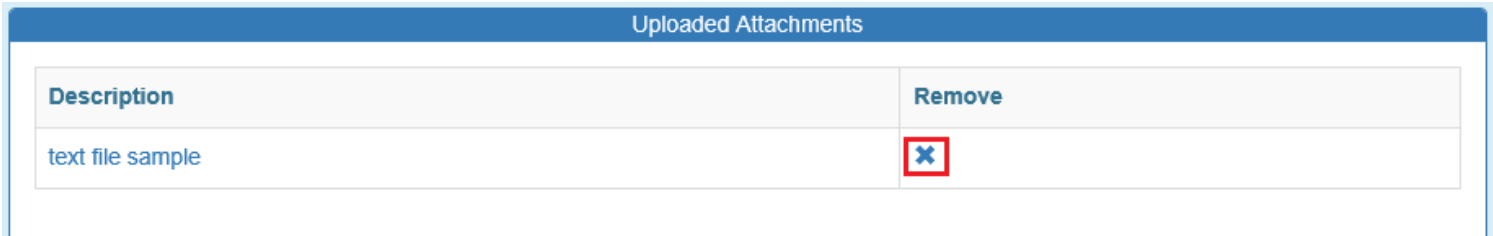

Select "Open" from the Internet Explorer browser prompt and verify the document is opened and has the original contents of the uploaded document.

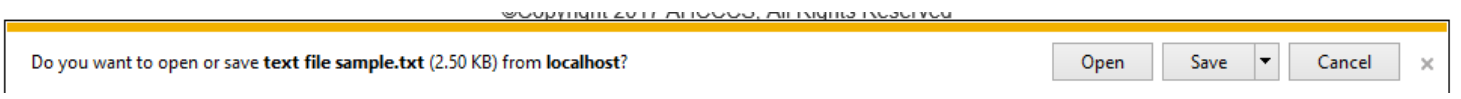

Note: If the file size exceeds 12MB, a JavaScript alert prompt/message will prevent this file from being uploaded.

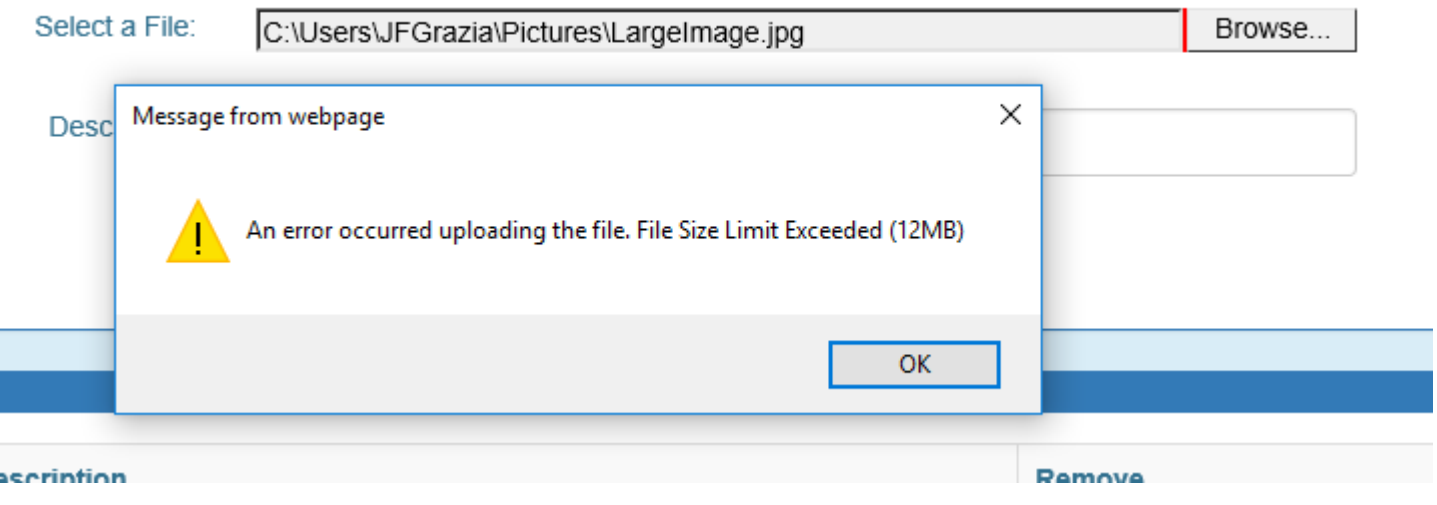

### **Arizona Health Care Cost Containment System**  QuickStart Guide

Incident, Accident and Death Reporting

### **Submit IAD Report as Provider - 35**

Once the Attachments Step is completed with uploaded document(s), the Preparer can click on the "Next" button to navigate to the next step.

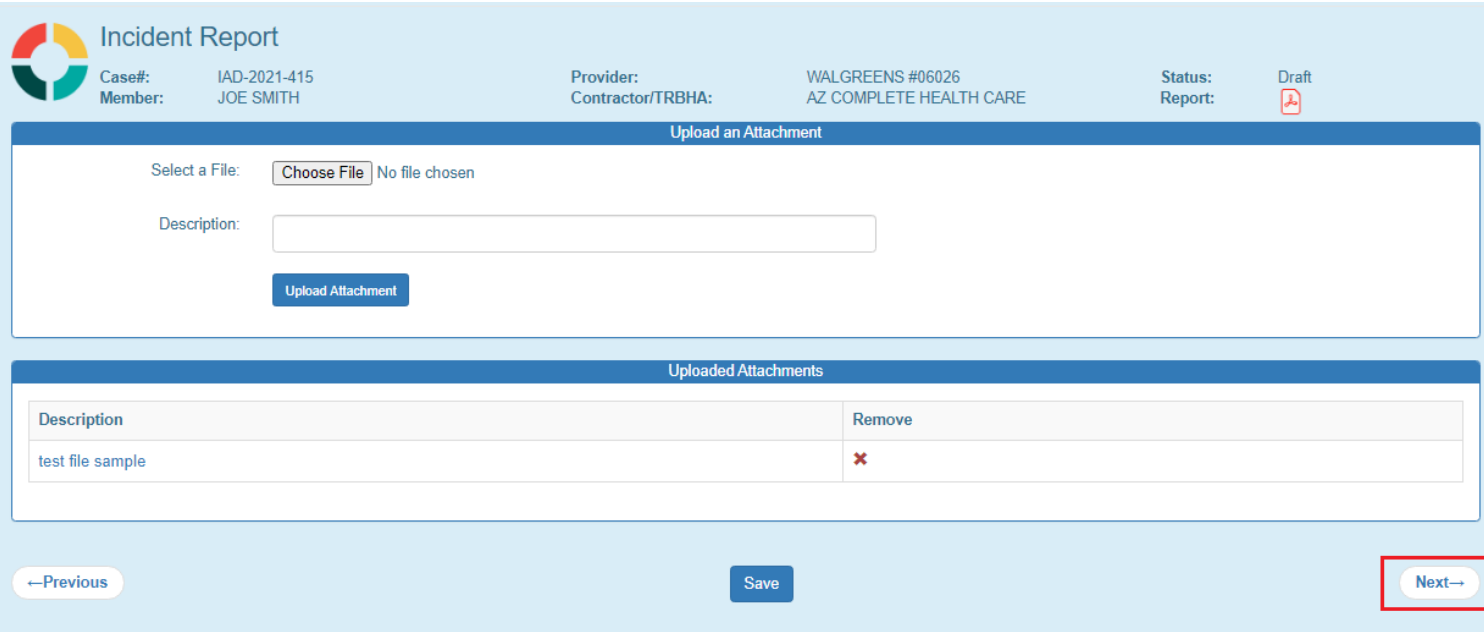

Incident, Accident and Death Reporting

#### **Submit IAD Report as Provider - 36**

# <span id="page-35-0"></span>**15. Clinical Director Review Step**

This step is disabled for a Preparer and to continue this case, the preparer will need to click Next.

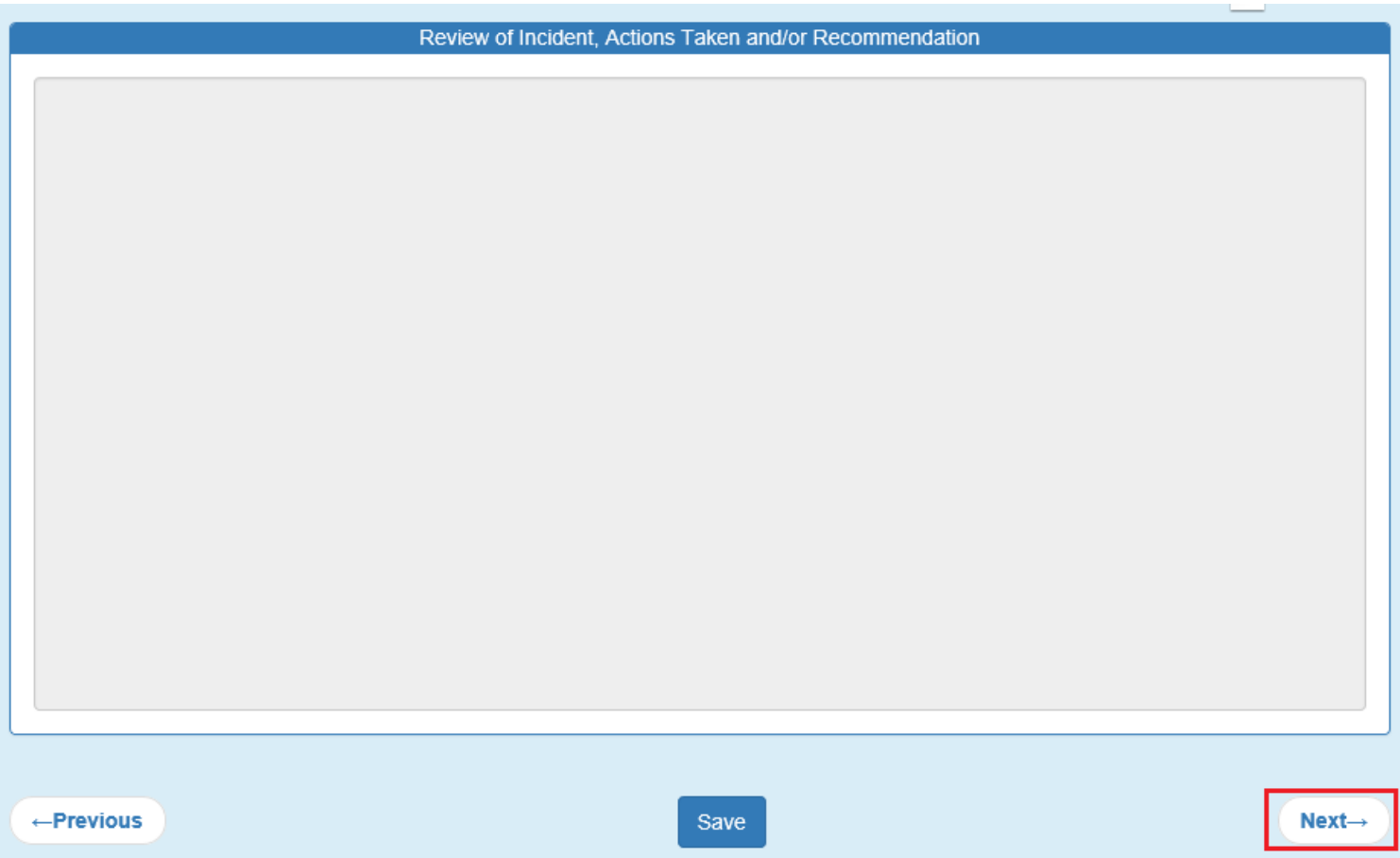

Incident, Accident and Death Reporting

#### **Submit IAD Report as Provider - 37**

# <span id="page-36-0"></span>**16. Contractor/TRBHA Review Step**

This step is disabled for a Preparer and to continue this case, can click Next.

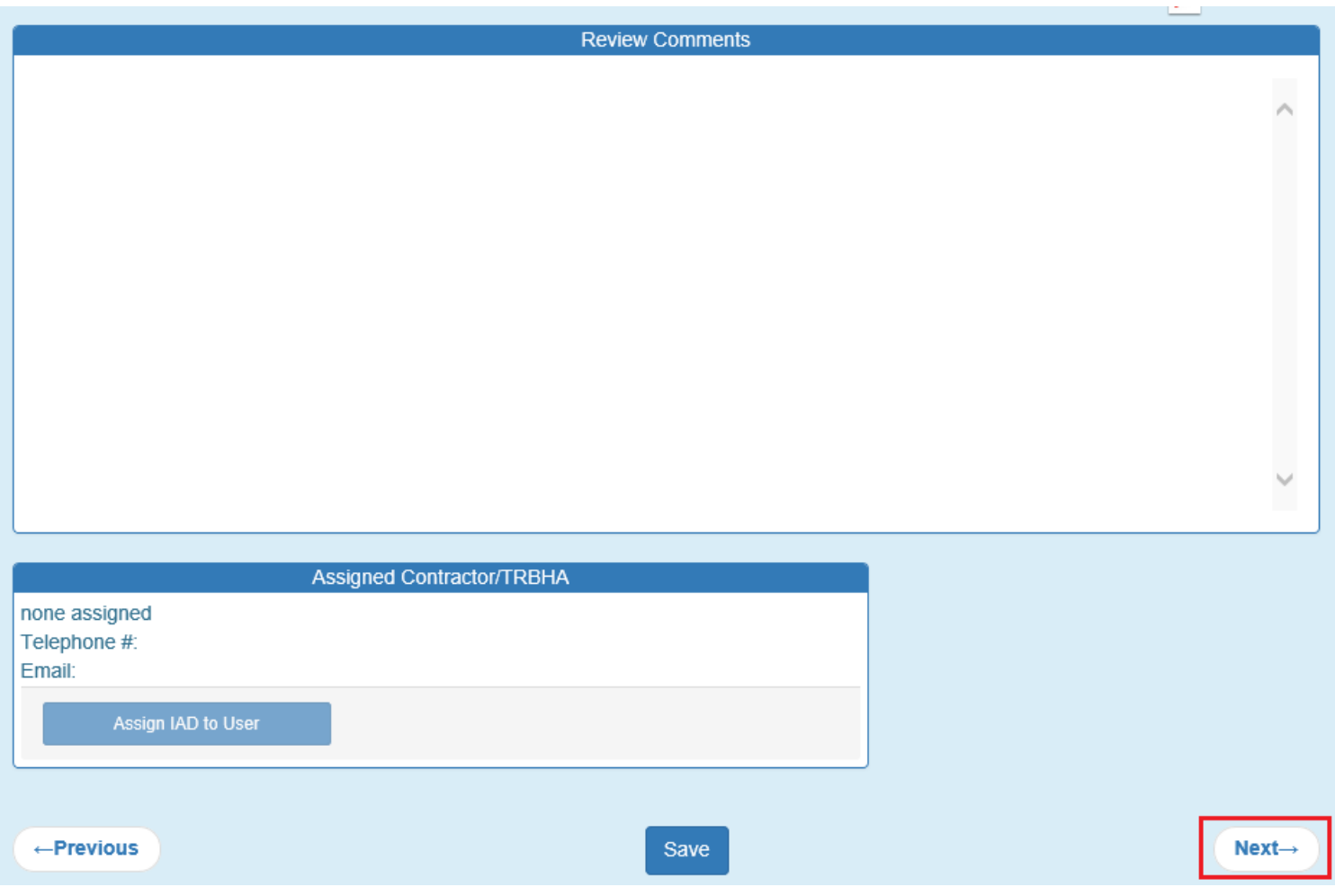

Incident, Accident and Death Reporting

# <span id="page-37-0"></span>**17. Report Validation Step (required)**

When a case goes through the workflow of the signing process: Preparer -> Clinical Director -> Third-Level Reviewer (optional) -> TRBHA Review

The case needs to have all required information filled-out prior to signing as per the illustration below. The validation page provides a summary of the sections and whether the required information has been provided.

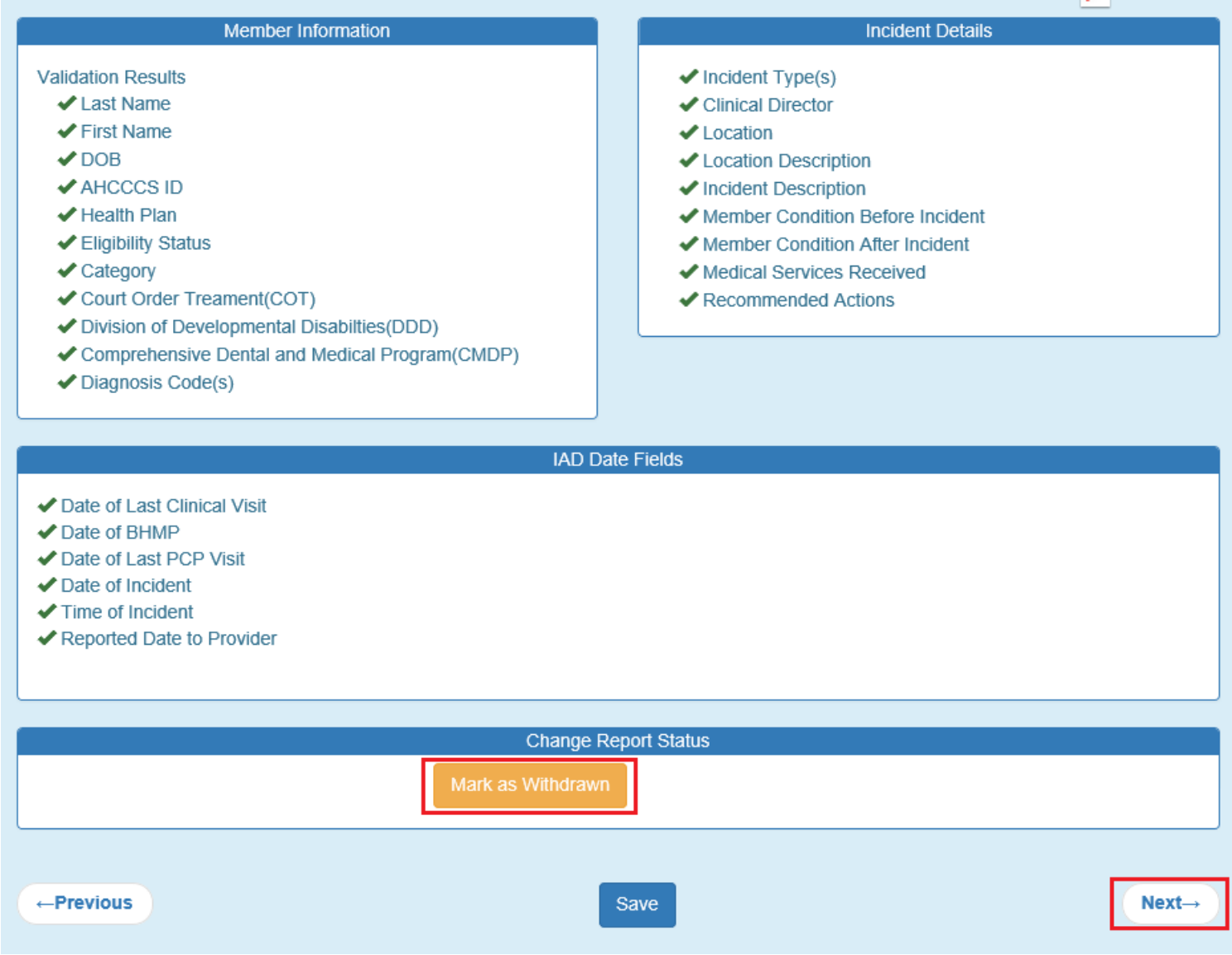

Note: If a preparer selects the "Mark as Withdrawn" option they will be required to select a reason for withdrawing the case. Once a case is withdrawn it cannot move forward in the process. This option is used if a preparer or Clinical Director determine that the incident is not reportable (See AMPM 961) or the incident is a duplicate that was already submitted by another Preparer.

If all the validation criteria are met, the Preparer can click on the "Next" button to navigate to the next step.

# QuickStart Guide

Incident, Accident and Death Reporting

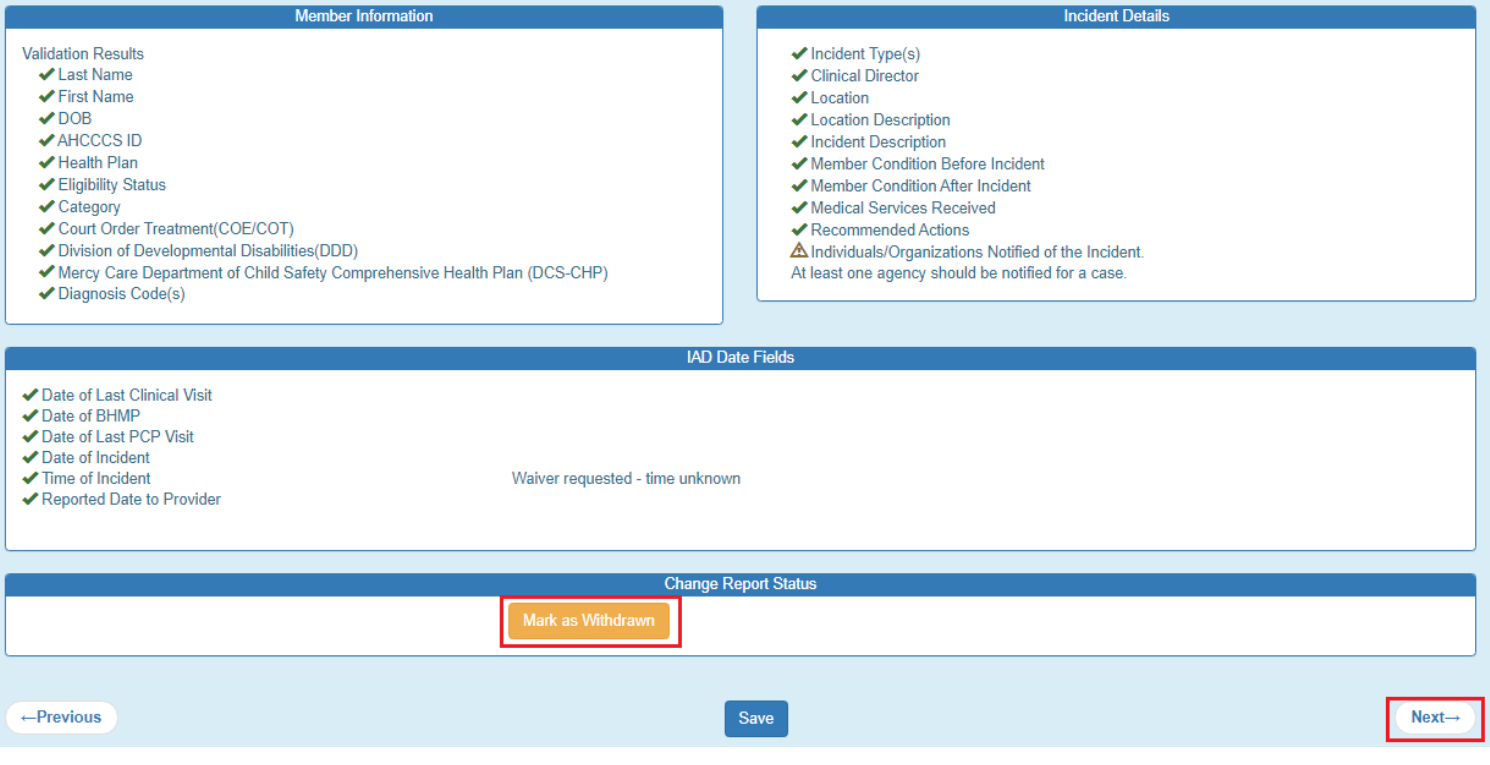

Incident, Accident and Death Reporting

#### **Submit IAD Report as Provider - 40**

### <span id="page-39-0"></span>**18. Electronically Sign Report Step (required)**

Note: In navigating to the next step, the Report Signatures page was skipped. Initially there are no signatures yet for a case that hasn't been signed. The application moves to the electronically sign step or e-signature step.

Note 2: Notice that there is no Previous, Save and Next buttons here on this step.

The credentials used to initially sign-in to the QM Portal are needed here for the password. Once the password is entered, the "E-Sign Report" button can be clicked.

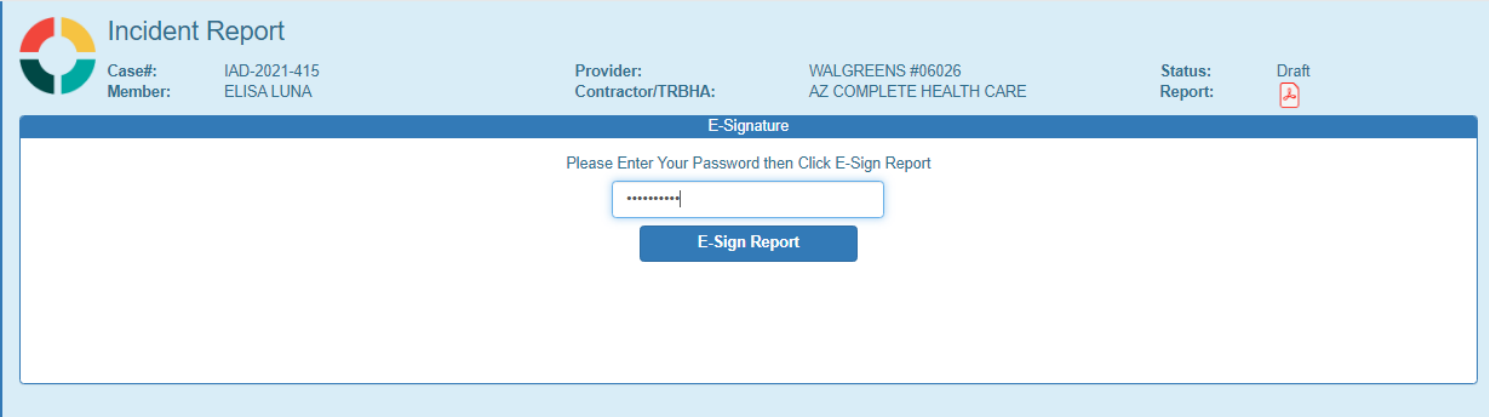

Once the case/report has been signed as a Preparer, a successful validation message will be displayed noting that the case can now be reviewed by the assigned Clinical Director for the case/report.:

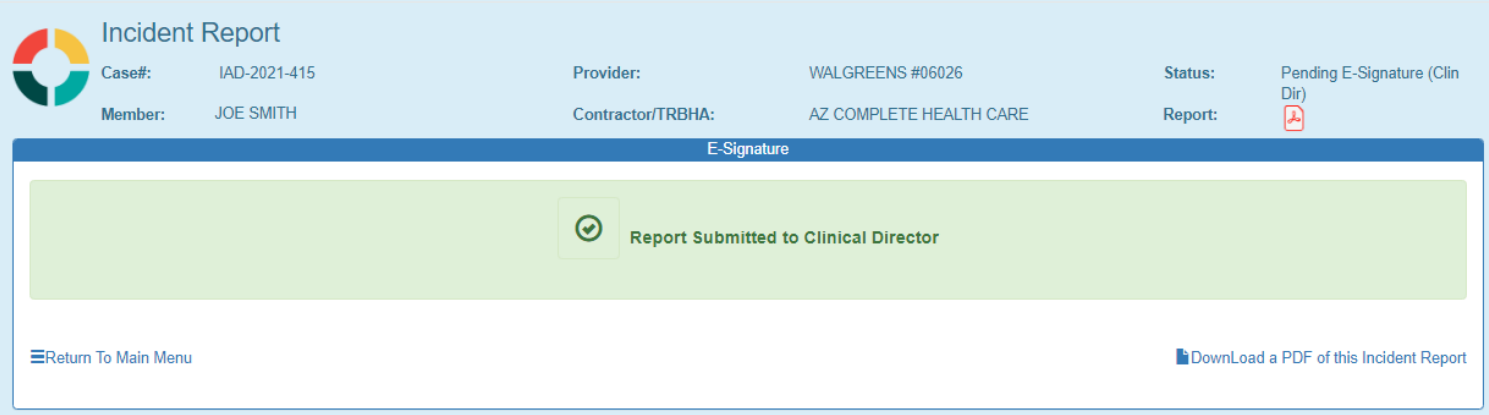

Incident, Accident and Death Reporting

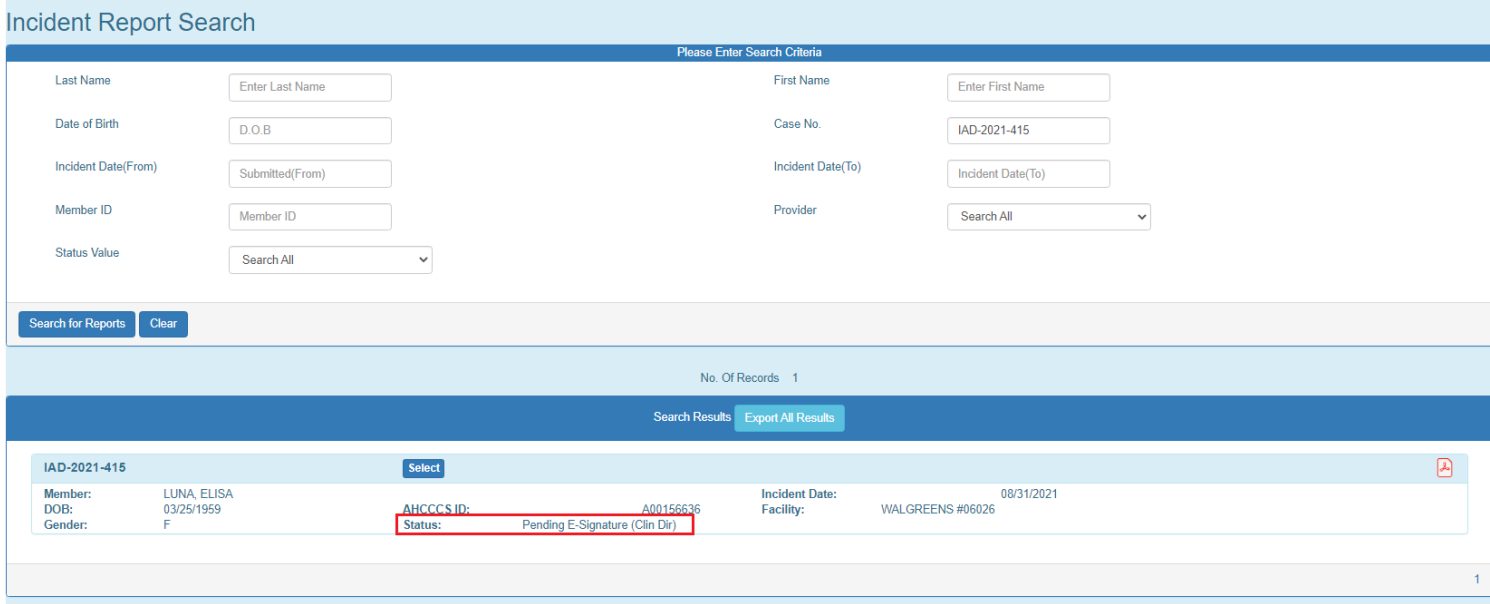

Incident, Accident and Death Reporting

### **Appendix A – Incident Categories and SubCategories**

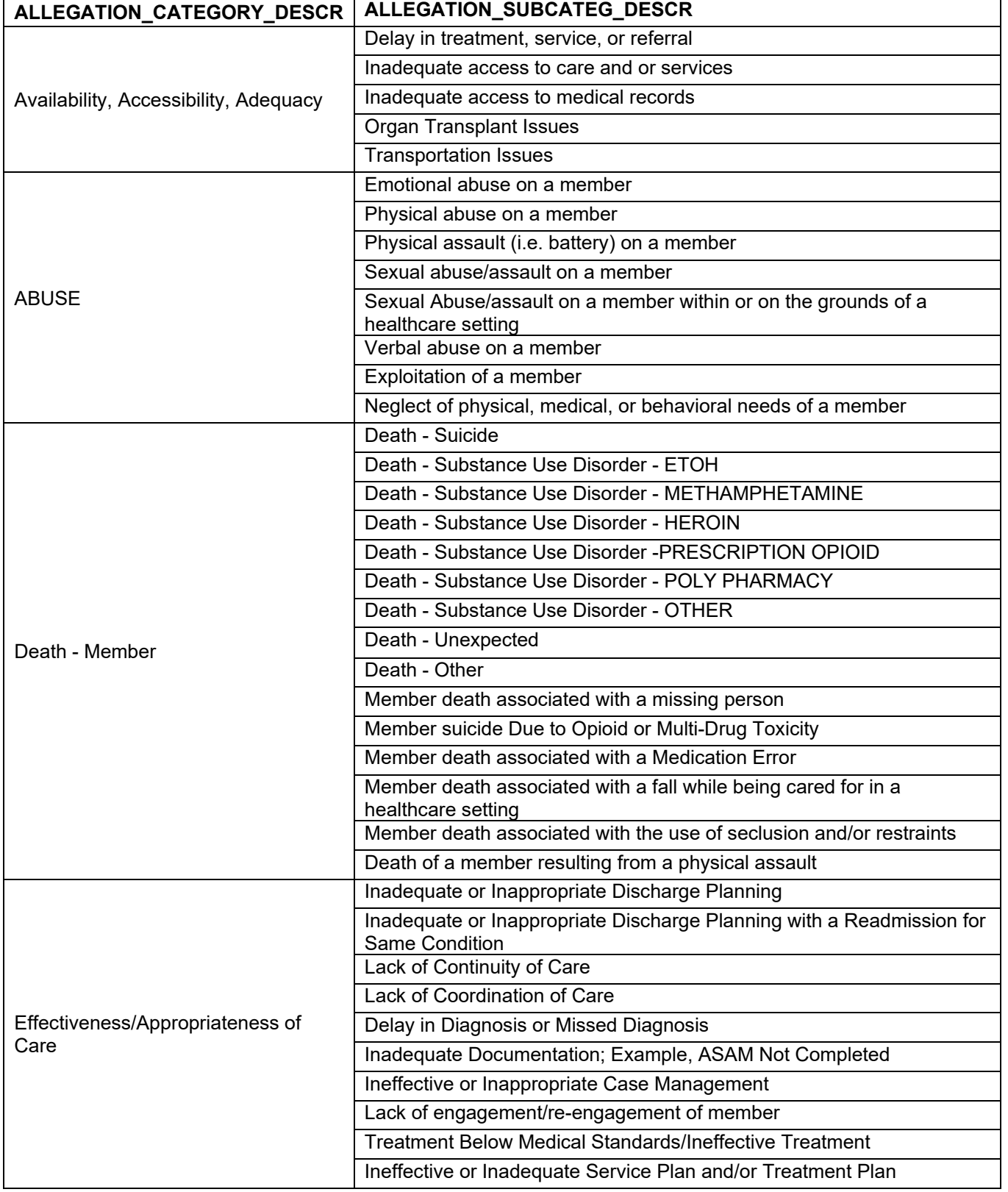

Incident, Accident and Death Reporting

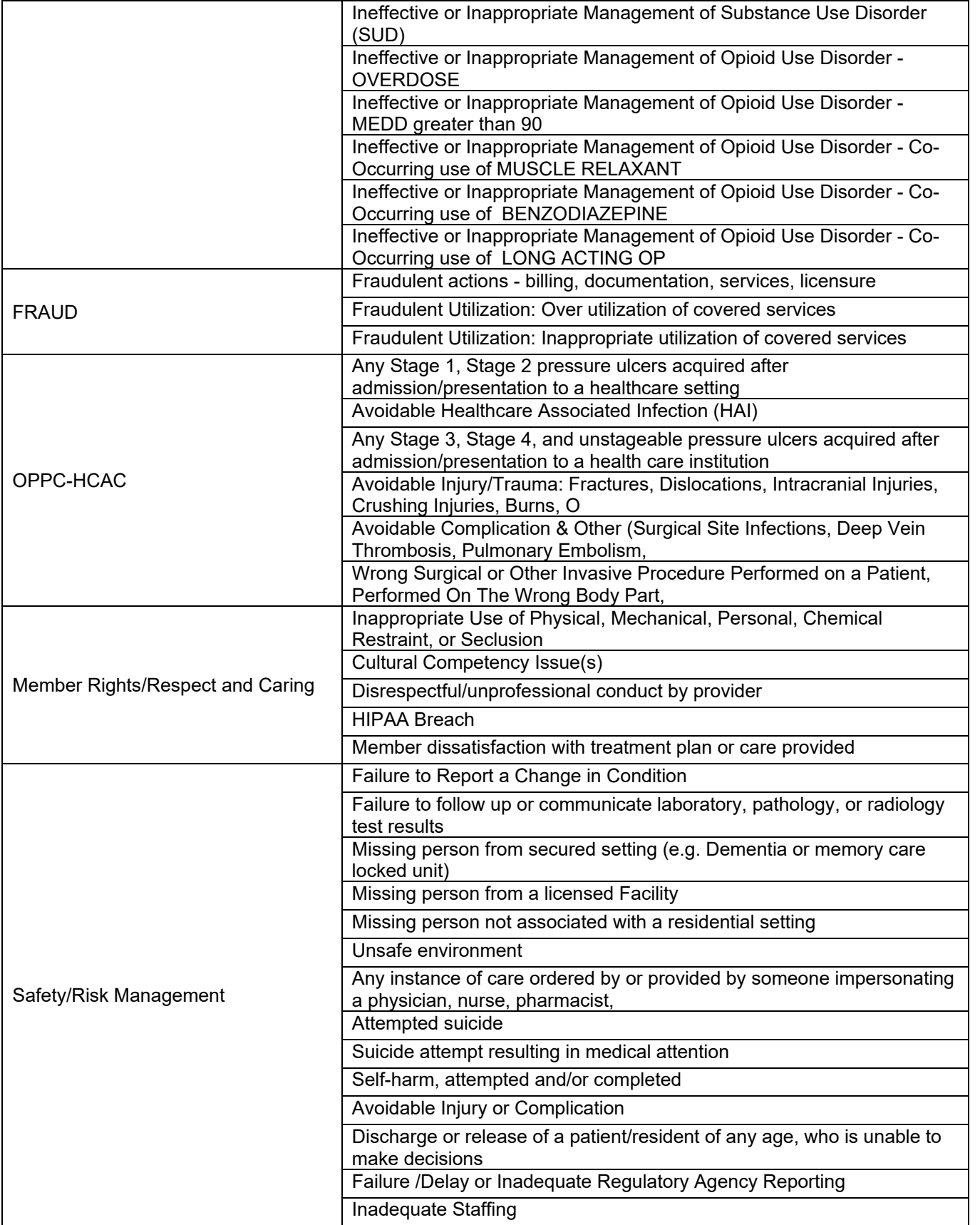

Incident, Accident and Death Reporting

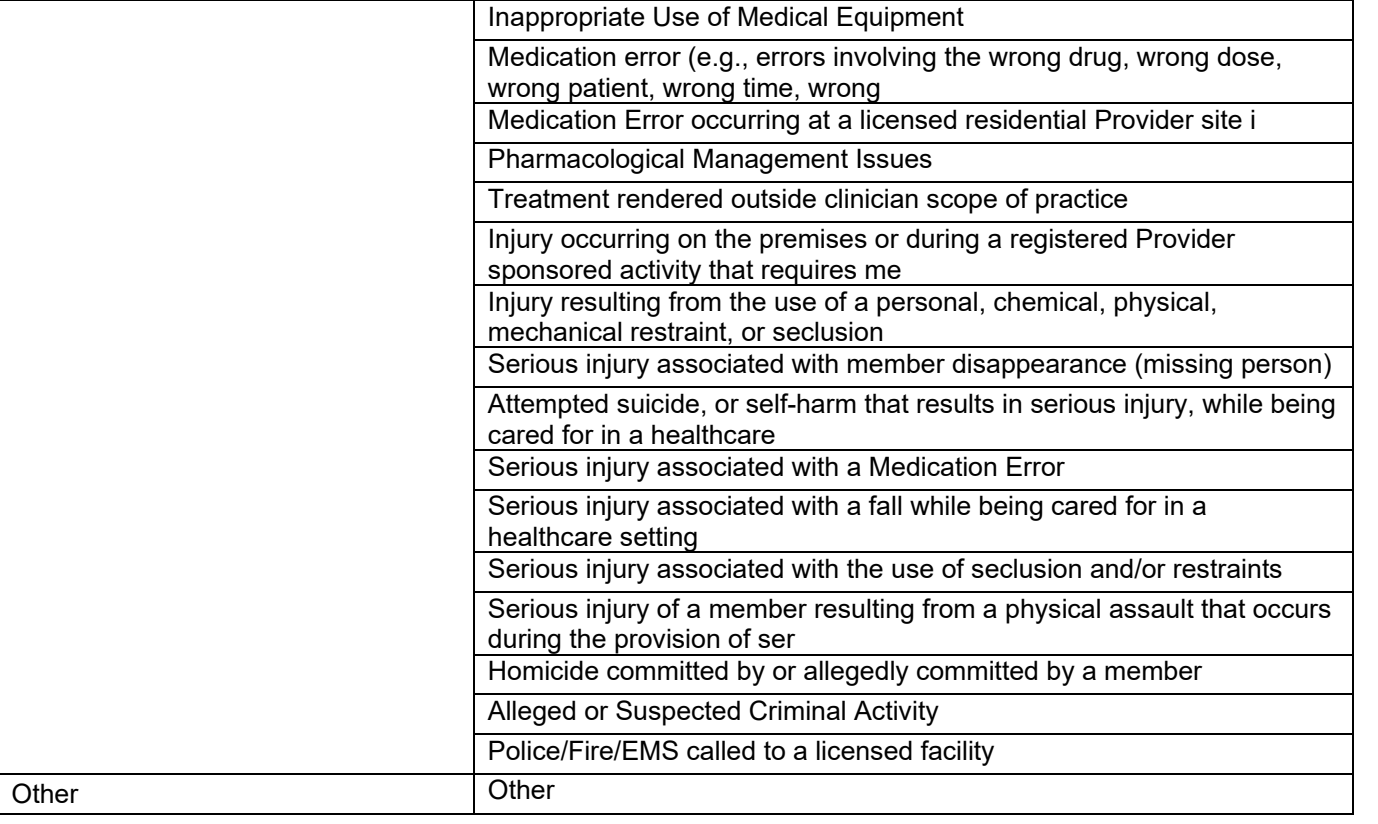

# QuickStart Guide

Incident, Accident and Death Reporting

### **Appendix A – New Categories**

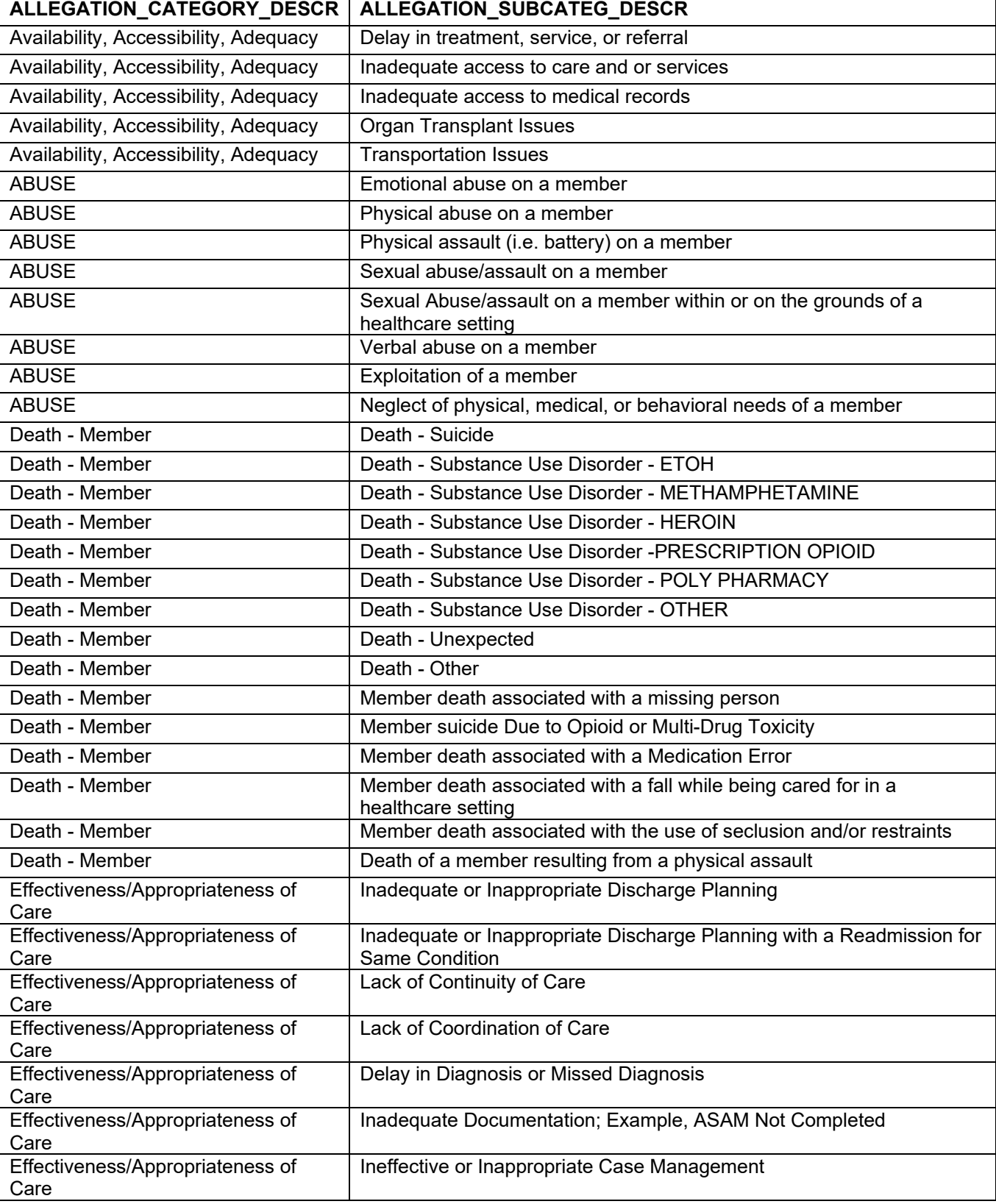

Incident, Accident and Death Reporting

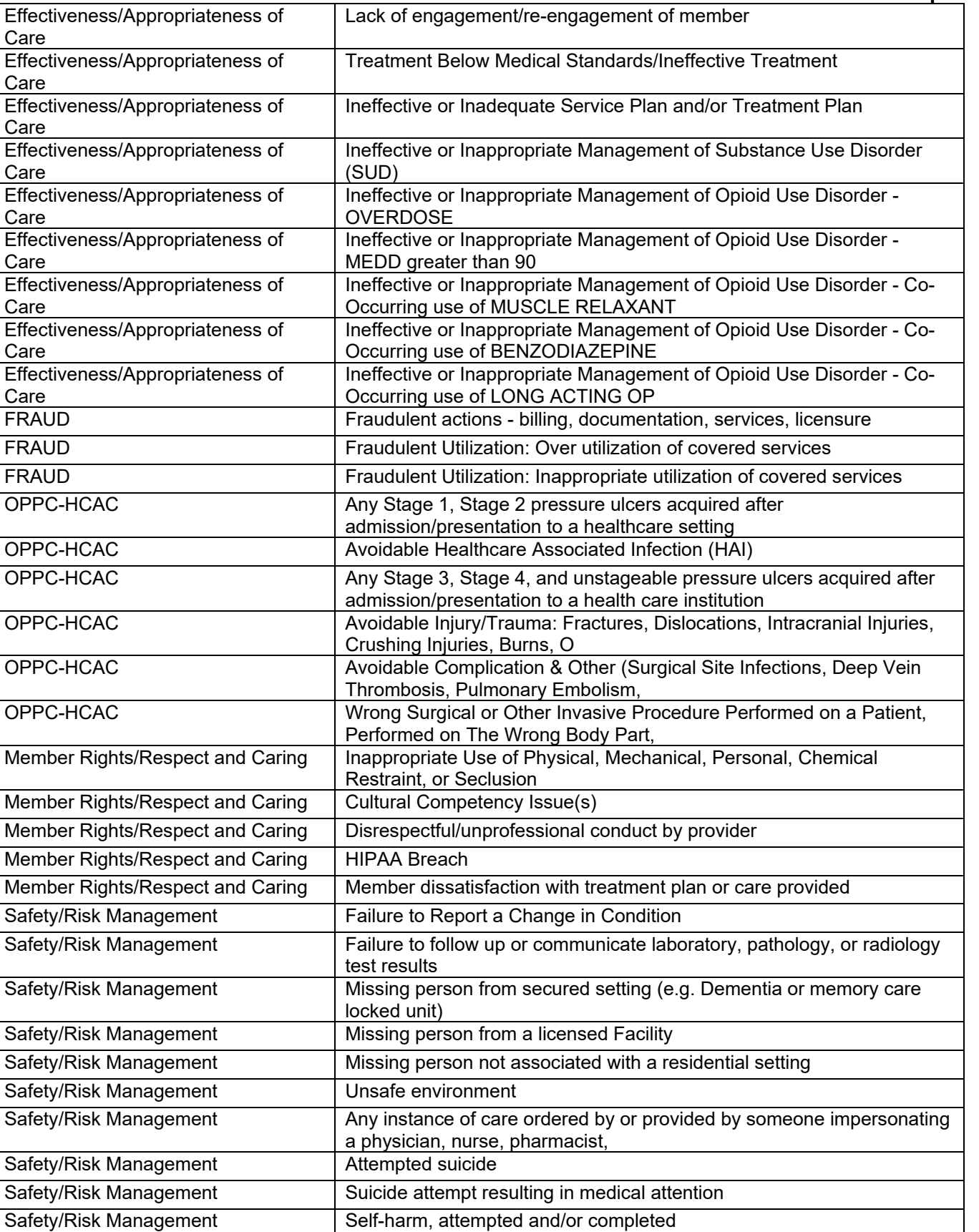

Incident, Accident and Death Reporting

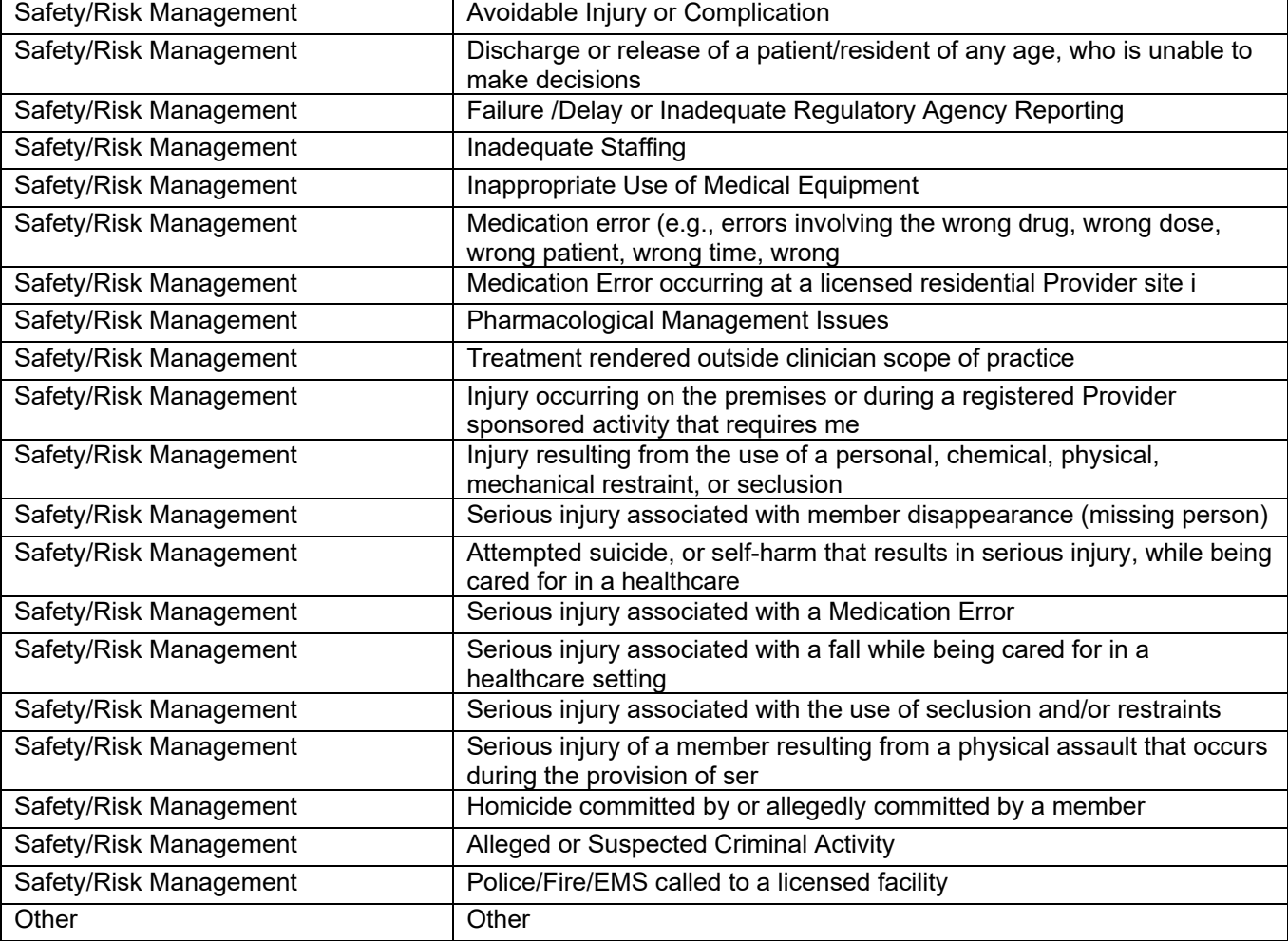